## 顧客深耕日報 AO ユーザー操作マニュアル

商品情報の機能について

初期設定では、表示されません。使用機能とする場合には、システム設定より使用可能な状態にしてください。

## 014 我が社の商品を知る

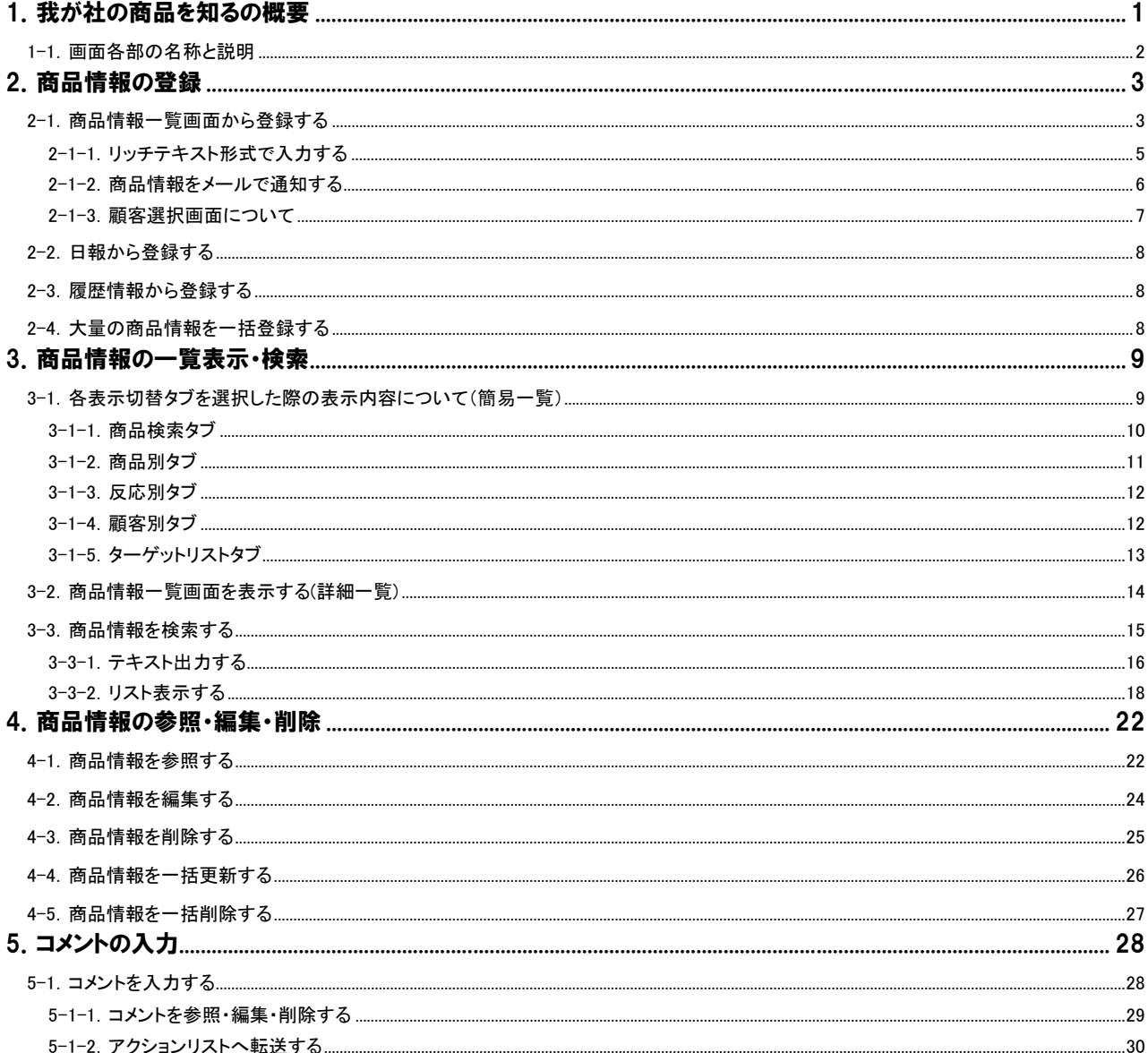

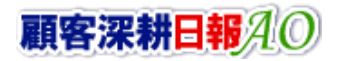

## CONSULTING<br>SALES FORCE REVOLUTION

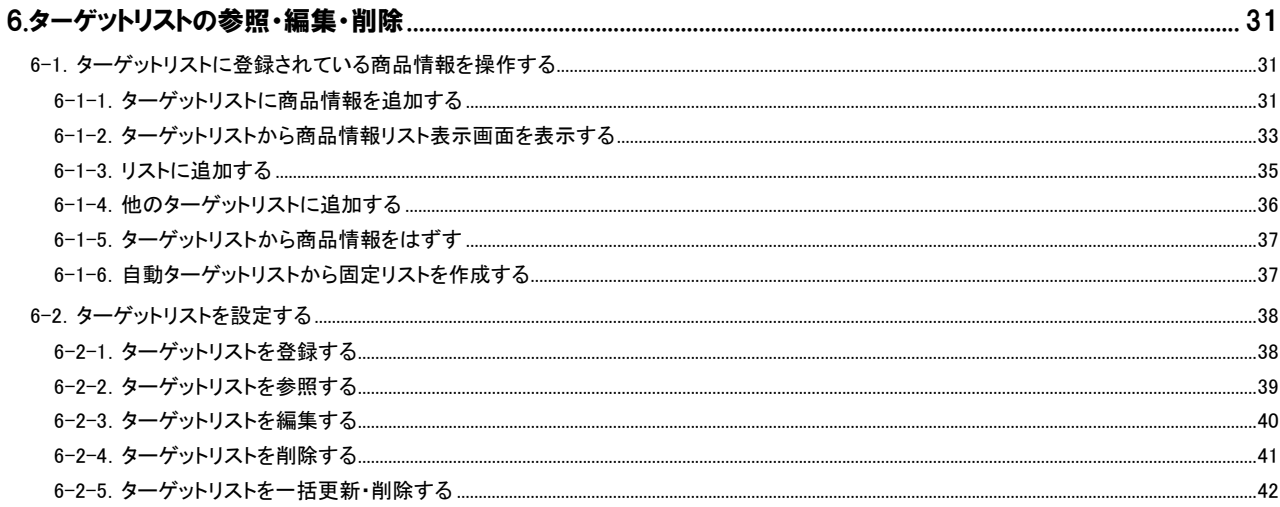

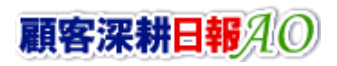

## 1. 我が社の商品を知るの概要

<span id="page-2-0"></span>「顧客深耕日報for Accounting Office ブラウザ版(以下、「顧客深耕日報 AO」という)」の「我が社の商品を知る」では、顧問 先やお客様からの自社商品・サービスの評価・反応などの情報があった場合、マーケット志向の商品・サービス開発・研 究などに活かすために商品情報の新規登録を行なうことができます。

新規登録については、「日報」から登録する方法と、「履歴情報」から登録する方法の 2 種類があり、日々の日報登録の際 に同時に登録することが可能です。商品分類を特定し、プルダウンメニューで選択するだけの項目も数多く用意してあり ますので、ストレスなく簡単に登録が行なえます。

反応や評価につきましても、自由に記述することは可能ですが、「良い」「普通」「価格に難」「コンセプトに難」「差別化に 難」「その他」等、ラジオボタンで選択することができますので、入力時間を短縮することができます。

また、商品に対してのクレーム等については、「顧客の声」と連動させることで、即座に対応し、顧客対応力を強化すること ができるだけなく、クレーム情報のデータベースが構築されますので、商品・サービス開発やマーケティングなどにご利用 ください。

さらに、それぞれの商品情報に対し、ファイルを添付することができますので、商品カタログやパンフレット、あるいは、デ ジタルカメラで撮影した画像データなども同時に登録しておくと、文章だけでは違いがわかりにくい商品や、商品点数が多 い場合にも、容易に検索することが可能です。

検索においては、「商品検索」画面から、キーワードや商品名を入力して行なうこともできますが、「商品別」「反応別」「顧 客別」タブが用意され、入力と同時に自動的にカテゴリ分けされますので、さまざまな角度からの情報分析が可能となって います。

⇒「顧客の声」の詳細については、本マニュアル「顧客深耕日報 AO ユーザー操作マニュアル 007 顧客の声を聞く」を参 照してください。

## <span id="page-3-0"></span>1-1.画面各部の名称と説明

「顧客深耕日報AO 我が社の商品を知る」では、より便利に使っていただくために、初期画面の基本的な名称と機能を説 明します。

画面左部の[ 我が社の商品を知る ]を押すか、[ 我が社の商品を知る ]にカーソルを合わせると表示されるメ ニューの「商品検索」を押すと、商品情報画面が表示され、商品に関するさまざまな情報を参照することができます。デフ ォルト(初期値)では、検索画面となっております。

1. 画面左部のメニューボタンより[ 6 我が社の商品を知る ]を押すか、[ 6 我が社の商品を知る ]にカーソルを合わせると表示 されるメニューの「商品検索」を押します。

⇒「【我が社の商品を知る】商品検索」画面が表示されます。

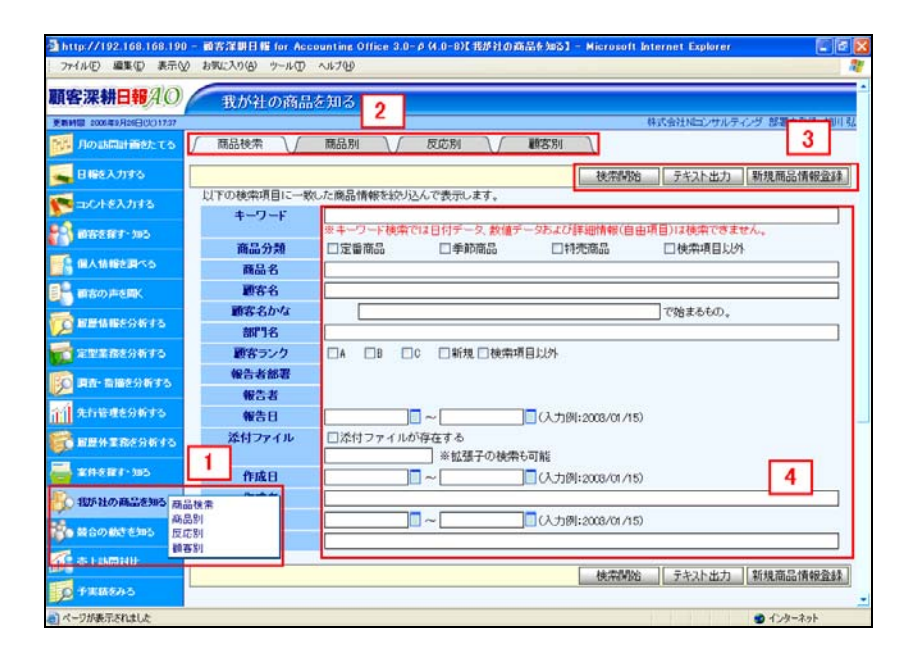

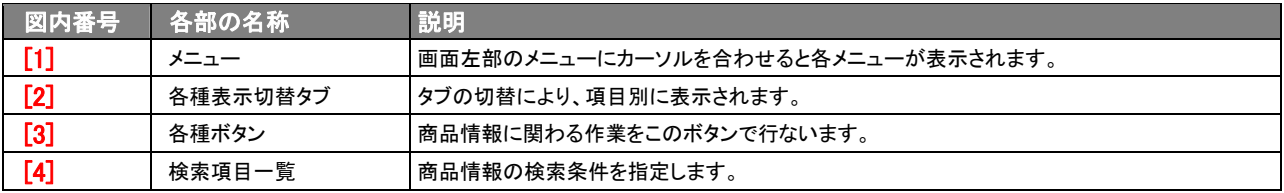

# 2.商品情報の登録

「顧客深耕日報 AO 我が社の商品を知る」では、お客様からの自社商品の評価・反応などの情報があった場合、マーケ ット志向の商品開発・研究などに活かすために商品情報登録を行ないます。商品情報を登録するには 2 種類の方法があ ります。ひとつは、「我が社の商品を知る」メニューより各画面から新規登録する場合、もうひとつは、日報、履歴情報から 新規登録する場合となっています。

## <span id="page-4-1"></span>2-1.商品情報一覧画面から登録する

商品情報を「商品一覧」画面から新規登録する方法について説明します。 以下の手順で操作をしてください。

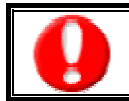

<span id="page-4-0"></span>j

「作成」権限がないときは、商品情報を作成できません。 権限の詳細については、「顧客深耕日報 AO」の社内システム管理者に確認してください。

- 1. 画面左部のメニューボタンより[ <mark>10</mark> 我が社の商品を知る ]を押すか、[ <mark>10</mark> 我が社の商品を知る ]にカーソルを合わせると表示 されるメニューの「商品検索」「商品別」「反応別」「顧客別」のいずれかを押します。
- 2. 各画面の<mark>新規商品情報登録</mark>を押します。 ⇒「【商品情報】新規登録」画面が表示されます。
- 3. 商品情報内容を登録します。 ⇒登録内容の詳細については、次頁を参照してください。
- 4. すべての情報入力後、保存ボタンを押します。 ⇒登録された商品情報が一覧画面に表示されます。 ※キャンセルボタンを押すと、「編集内容を破棄してウインドウを閉じます。よろしいですか?」というメッセージウインドウが表示さ れます。O K ボタンを押すと、登録されずに一覧画面に戻ります。

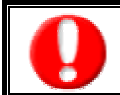

項目名称は、システム設定より自由に変更可能であり、項目の表示・非表示や必須項目も設定できます。 表示内容が異なる場合は、「顧客深耕日報 AO」の社内システム管理者に確認してください。 ※必須項目は非表示にできません。

#### ■ 表示内容

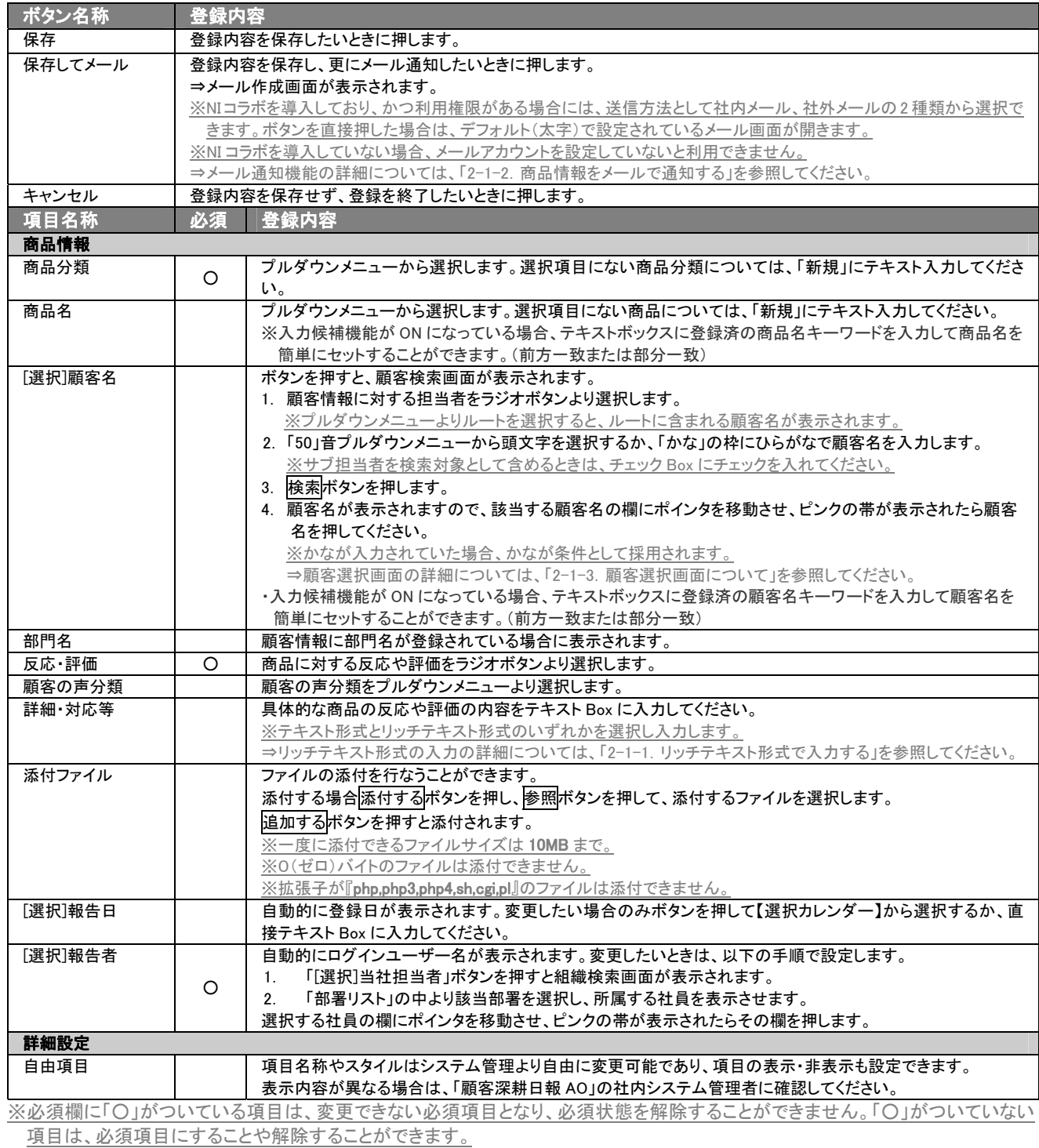

。<br>※「顧客名」の選択を間違えた場合には、再度選択操作を行なうか、右側の<mark>削除</mark>ボタンを押して削除を行ないます。

## <span id="page-6-0"></span>2-1-1.リッチテキスト形式で入力する

「わが社の商品を知る」の新規作成・編集の「内容」の入力形式で「リッチテキスト形式」を選択した場合は、リッチテキスト 形式で入力することができます。

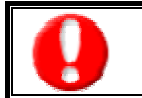

#### リッチテキスト(HTML)形式とは?

入力する文字列に対し、文字のフォントサイズの設定、色付け、太文字など、さまざまな表現ができる入力形式になります。 ※URL をそのまま貼り付けたときのみリンクがはれます。(例)http://www.ni-consul.co.jp/

内容の入力画面で用意している書式編集ボタンは以下のとおり。

#### ■ 書式編集ボタンの機能

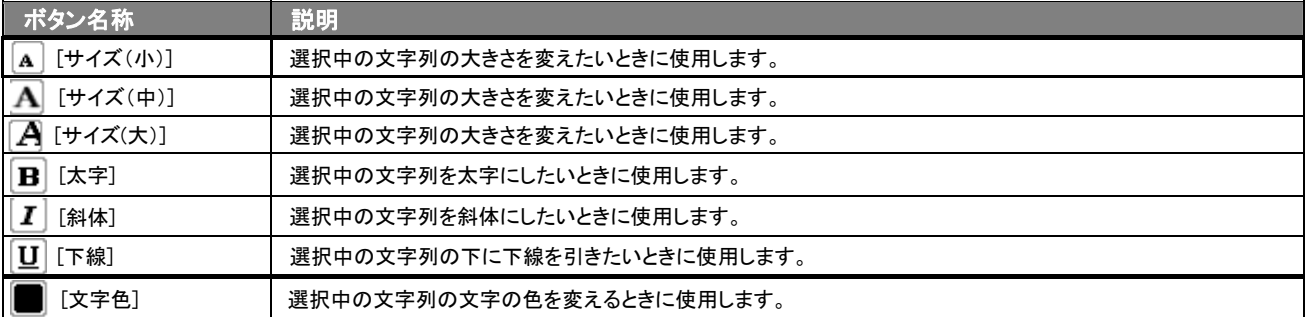

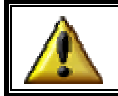

リッチテキスト形式で書いた内容をすべて取り消す場合は、「テキスト形式」ラジオボタンを押してください。 一度押すと、リッチテキスト形式で入力した書式がすべて破棄され、復活することはできなくなります。

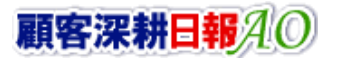

## <span id="page-7-0"></span>2-1-2.商品情報をメールで通知する

商品情報登録時や参照時など、商品情報をメールで通知したいときに使用します。

以下の手順で操作をしてください。

※登録時には保存してメールボタン、参照時にはメール通知ボタンが表示されます。

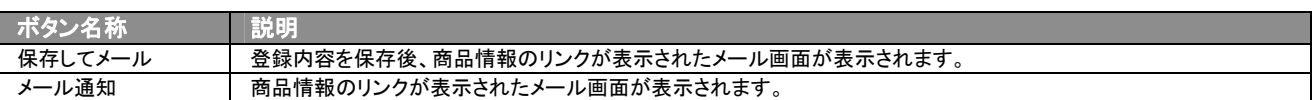

#### ■ NIコラボを導入、かつ社外メールアカウントを設定しているとき

1. <sup>|</sup> 商品情報登録時や参照時の画面上に表示されたメール通知または、保存してメールの右に表示されている▼ボタン を押します。

⇒「社内メール」「社外メール」のメニューが表示されます。

※メール通知ボタンを押すと、社内メール作成画面が表示されます。

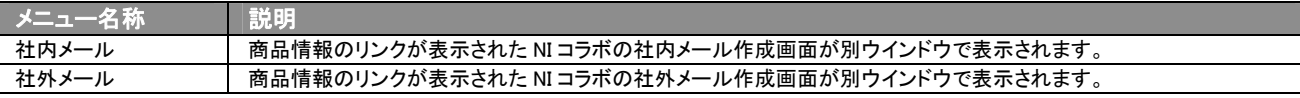

2. 宛先を指定し、本文入力後送信するボタンより送信してください。

#### ■ NI コラボを導入しているが、社外メールアカウントを設定していないとき

- 1. 商品情報登録時や参照時の画面上に表示されたメール通知ボタンまたは、保存してメールボタンを押します。 ⇒商品情報のリンクが表示された、NI コラボの社内メール作成画面が別ウインドウで表示されます。
- 2. 宛先を指定し、本文入力後送信するボタンより送信してください。

## ■ NIコラボを導入していないが、メールアカウントを設定しているとき

- 1. 商品情報登録時や参照時の画面上に表示されたメール通知ボタン、または、保存してメールボタンを押します。 ⇒「この文書をメールで通知します。よろしいですか?」というメッセージウインドウが表示されます。
- 2. O K ボタンを押すと、商品情報のリンクが表示された、メール作成画面が表示されます。 ⇒表示内容の詳細については、下表を参照してください。
- 3. 宛先を指定し、本文入力後送信するボタンより送信してください。

#### ■ 【メール通知】表示内容

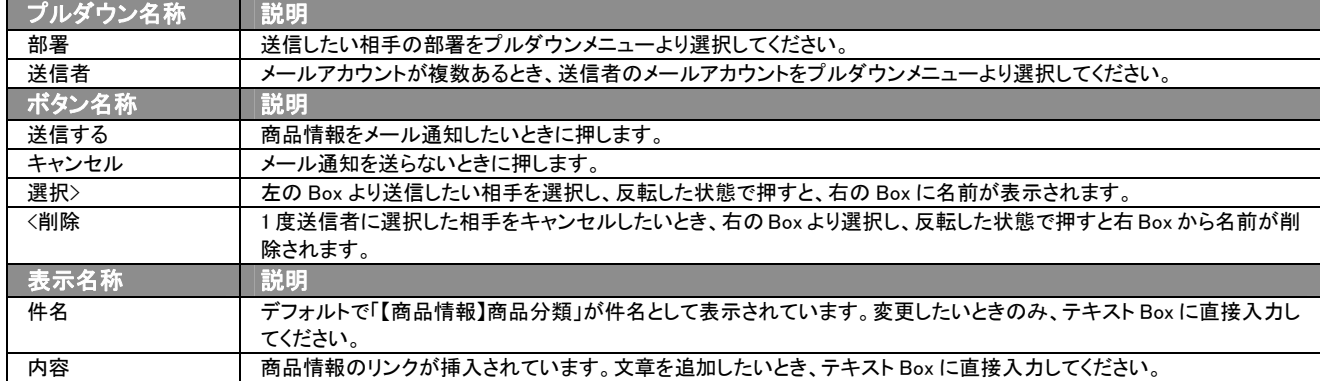

## <span id="page-8-0"></span>2-1-3.顧客選択画面について

「顧客深耕日報 AO 我が社の商品を知る」では、商品情報登録時や編集時、[選択]顧客名を押すと、「【顧客選択】」画面 が表示されます。

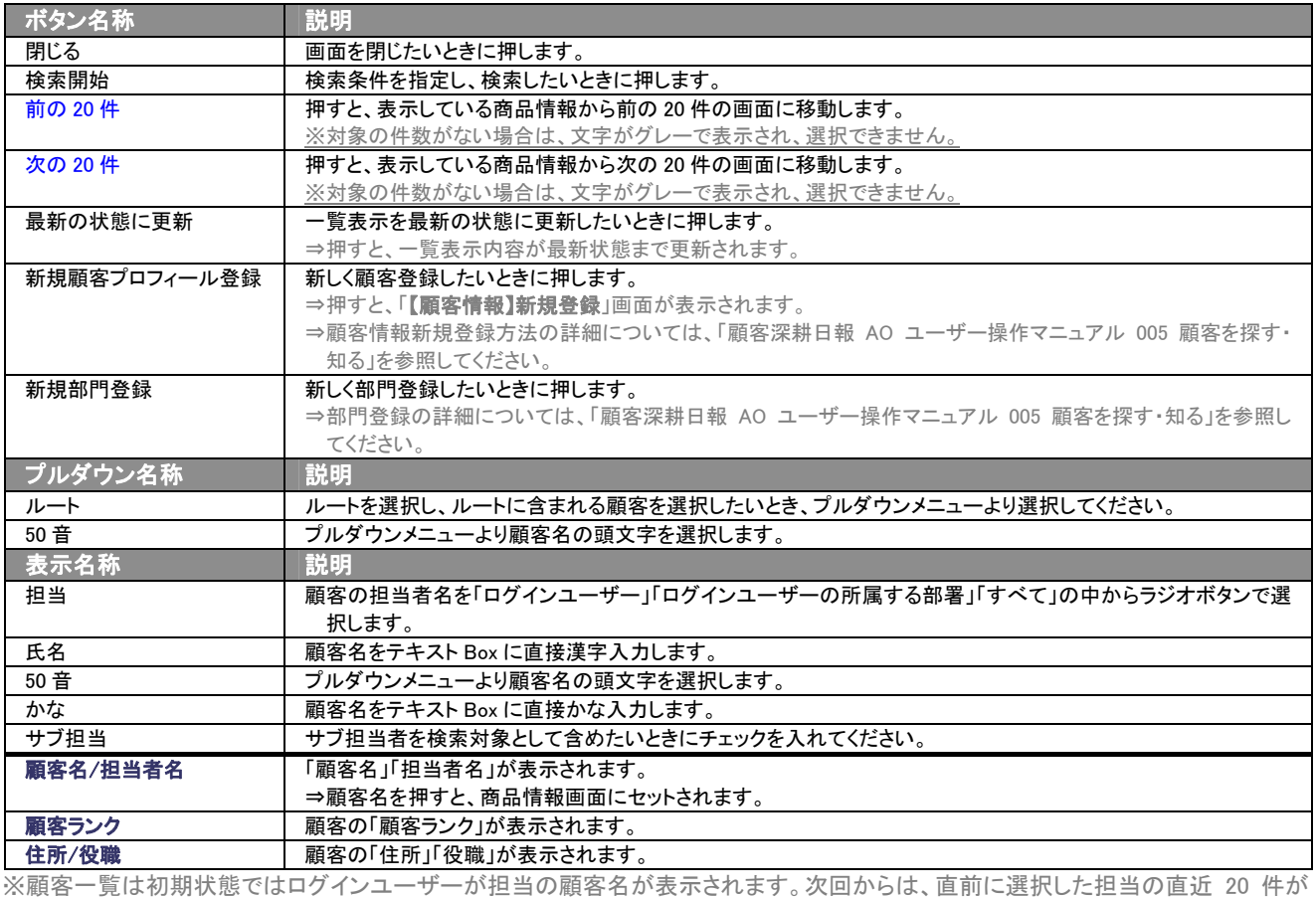

**表示されます**。

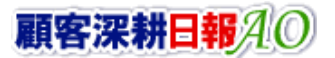

## <span id="page-9-0"></span>2-2.日報から登録する

「顧客深耕日報 AO 我が社の商品を知る」では、商品情報を日報から新規登録することができます。 以下の手順で操作をしてください。

⇒詳細については、「顧客深耕日報 AO ユーザー操作マニュアル 003 日報を入力する」を参照してください。

- 1. 画面左部のメニューボタンより[ | | 日報を入力する ]を押すか、[ | | 日報を入力する ]にカーソルを合わせると表示されるメニ ューの「週スケジュールから」、または「月スケジュールから」を押します。 ⇒「【日報を入力する(週・月スケジュール)】」画面が開きます。
- 2. ログインユーザーの名前をプルダウンメニューより選択します。
- 3. 日報作成ボタン、または予定作成ボタンを押します。 ⇒「【日報】」画面が表示されます。 ※当日以前は日報作成、翌日以降は予定作成ボタンが表示されます。 ※あらかじめ登録されている日報に商品情報を登録する場合は、日付の日報表示部分にカーソルを合わせるとピンク色になり、押 すと「【日報】」画面が表示されます。
- 4. 商品情報登録ボタンを押します。 ⇒「【商品情報】新規登録」画面が表示されます。 ⇒表示内容の詳細については、「2-1. 商品情報一覧画面から登録する」を参照してください。
- 5. すべての情報入力後、保存ボタンを押します。 ⇒登録された商品情報が「【日報】」画面に表示されます。

#### <span id="page-9-1"></span>2-3.履歴情報から登録する

#### 商品情報を「履歴情報」画面から新規に登録します。

以下の手順で操作をしてください。

⇒詳細については、「顧客深耕日報 AO ユーザー操作マニュアル 008 履歴情報を分析する」を参照してください。

- 1. 画面左部のメニューボタンより[ | | | 履歴情報を分析する ]を押すか、[ | | | | 履歴情報を分析する ]にカーソルを合わせると表 示されるメニューの「履歴検索」「担当者別」「部署別」「顧客別」「業務分類別」「業務成果別」「案件別」のいずれかを押します。
- 2. 各画面に表示された<mark>新規履歴情報登録</mark>ボタンを押します。 ⇒「【履歴情報】新規登録」画面が表示されます。 ⇒表示内容の詳細については、「顧客深耕日報 AO ユーザー操作マニュアル 008 履歴情報を分析する」を参照してください。
- 3. 関連情報登録の商品情報登録ボタンを押します。 ⇒「【商品情報】新規登録」画面が表示されます。 ⇒登録方法や表示内容の詳細ついては、「2-1. 商品情報一覧画面から登録する」の表を参照してください。
- 4. すべての情報入力後、保存ボタンを押します。 ⇒「【商品情報】新規登録」画面が表示されます。 ※「キャンセル」ボタンを押すと、「検索内容を破棄してウインドウを閉じます。よろしいですか?というメッセージウインドウが表示さ れます。O K ボタンを押すと、登録されずに「【商品情報】新規登録」画面が表示されます。

## <span id="page-9-2"></span>2-4.大量の商品情報を一括登録する

「顧客深耕日報 AO 我が社の商品を知る」では、商品情報をカンマ区切りのテキストファイル(CSV 形式ファイル)から一 括登録・更新することができます。

新規導入時や、商品入れ替え時など、大量に商品情報の登録・更新が必要な場合に利用してください。

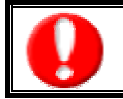

この機能はシステム管理者権限のユーザーのみ入ることができるシステム設定より行なうことができます。 設定内容については、「顧客深耕日報 AO」の社内システム管理者に確認してください。

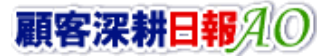

## 3.商品情報の一覧表示・検索

<span id="page-10-0"></span>「顧客深耕日報 AO 我が社の商品を知る」では、検索機能を活用することにより、蓄積されたデータの中から必要な商品 情報だけを抽出することができます。

## <span id="page-10-1"></span>3-1.各表示切替タブを選択した際の表示内容について(簡易一覧)

各表示切替タブを選択した際の表示内容(簡易一覧)について説明します。

1. 画面左部のメニューボタンより[ 6 我が社の商品を知る ]を押すか、[ 6 我が社の商品を知る ]にカーソルを合わせると表示 されるメニューの「商品検索」を押します。

⇒「【我が社の商品を知る】商品検索」画面が表示されます。

2. 目的に応じて、検索するか、各タブを表示させることで、商品情報一覧画面が表示されます。

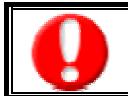

タブ名称は、システム設定より自由に変更可能であり、タブの表示・非表示も設定できます。 表示内容が異なる場合は、「顧客深耕日報 AO」の社内システム管理者に確認してください。

#### ■ 表示切替タブの説明

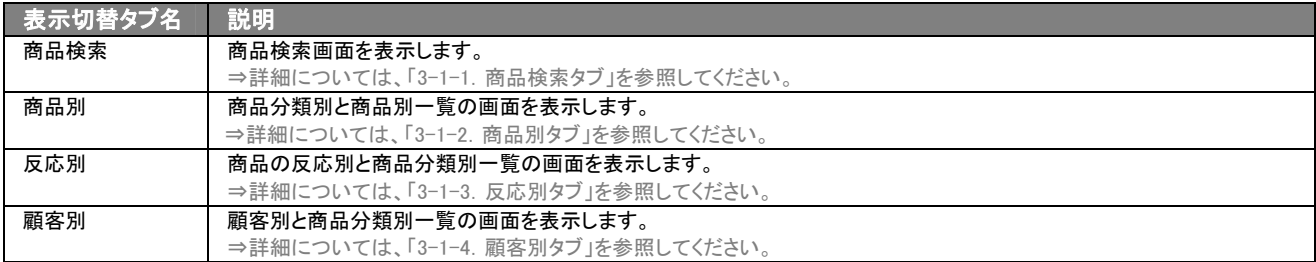

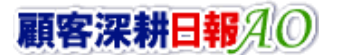

## <span id="page-11-0"></span>3-1-1.商品検索タブ

登録されている商品情報に対するお客様からの反応・評価を検索したいときに使用します。

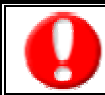

タブ名称は、システム設定より自由に変更可能であり、検索項目やタブの表示・非表示も設定できます。

また、一覧表示件数も設定できます。

表示内容が異なる場合は、「顧客深耕日報 AO」の社内システム管理者に確認してください。

### ■ 商品検索タブ画面の表示内容

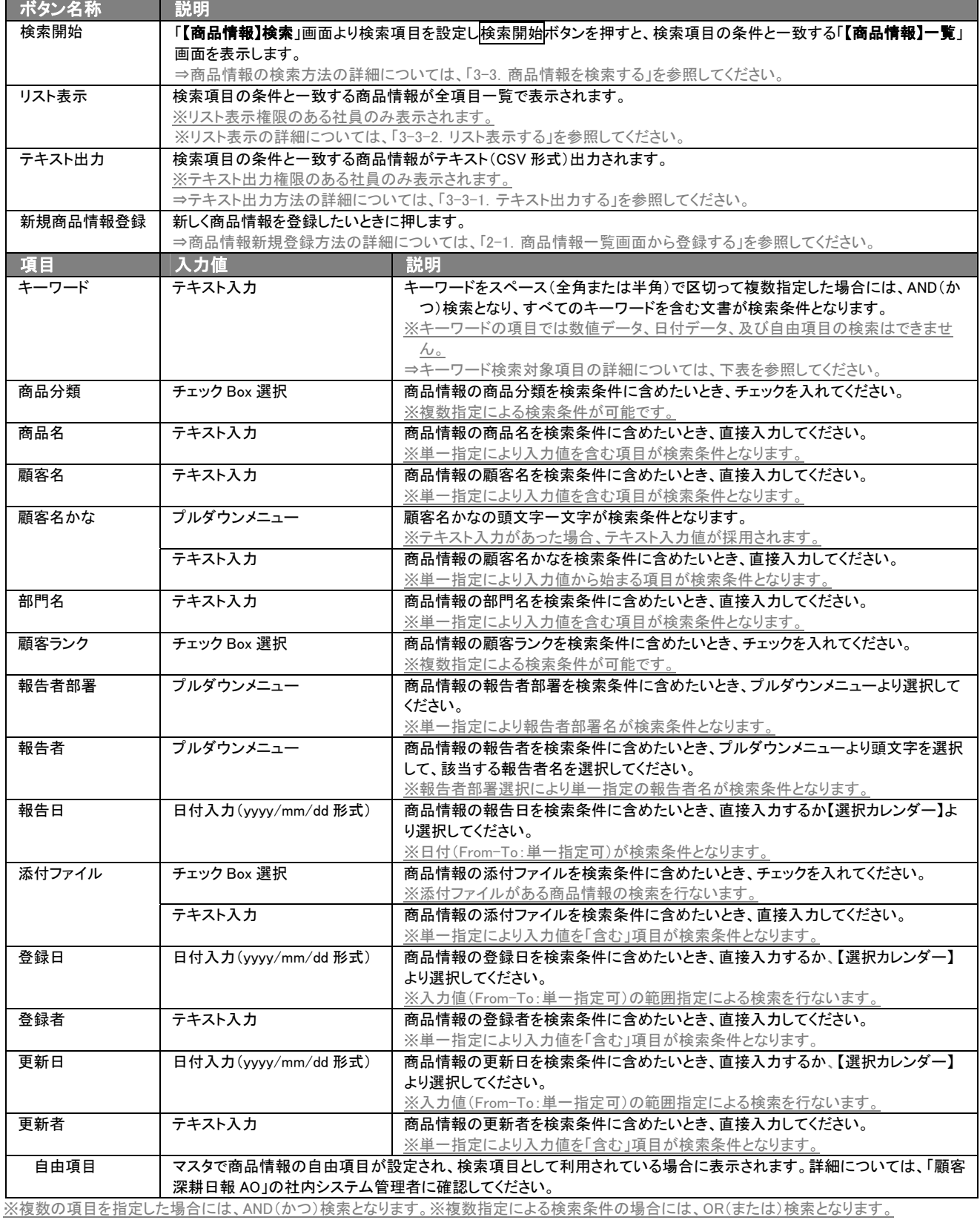

※検索項目に指定がない場合には、すべての文書が対象となります。

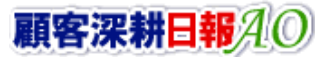

#### ■ キーワード検索対象項目

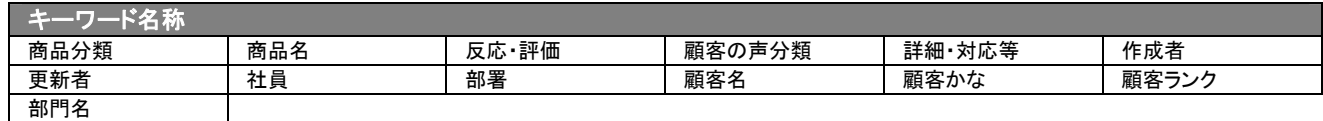

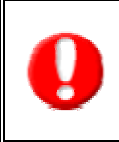

#### ・ブランク(未入力)検索について

・ブランク(未入力)を検索条件に含められる項目は、各フォーム共に基本項目のみです。自社で追加した自由項目についてはブ ランク検索を利用することができません。

・顧客検索画面以外の顧客情報の検索項目はブランク検索に対応していません。

## <span id="page-12-0"></span>3-1-2.商品別タブ

商品分類別に商品情報一覧画面を表示します。

タブ名称は、システム設定より自由に変更可能であり、表示・非表示や一覧表示件数も設定できます。 表示内容が異なる場合は、「顧客深耕日報 AO」の社内システム管理者に確認してください。

#### ■ 商品別タブ画面の表示内容

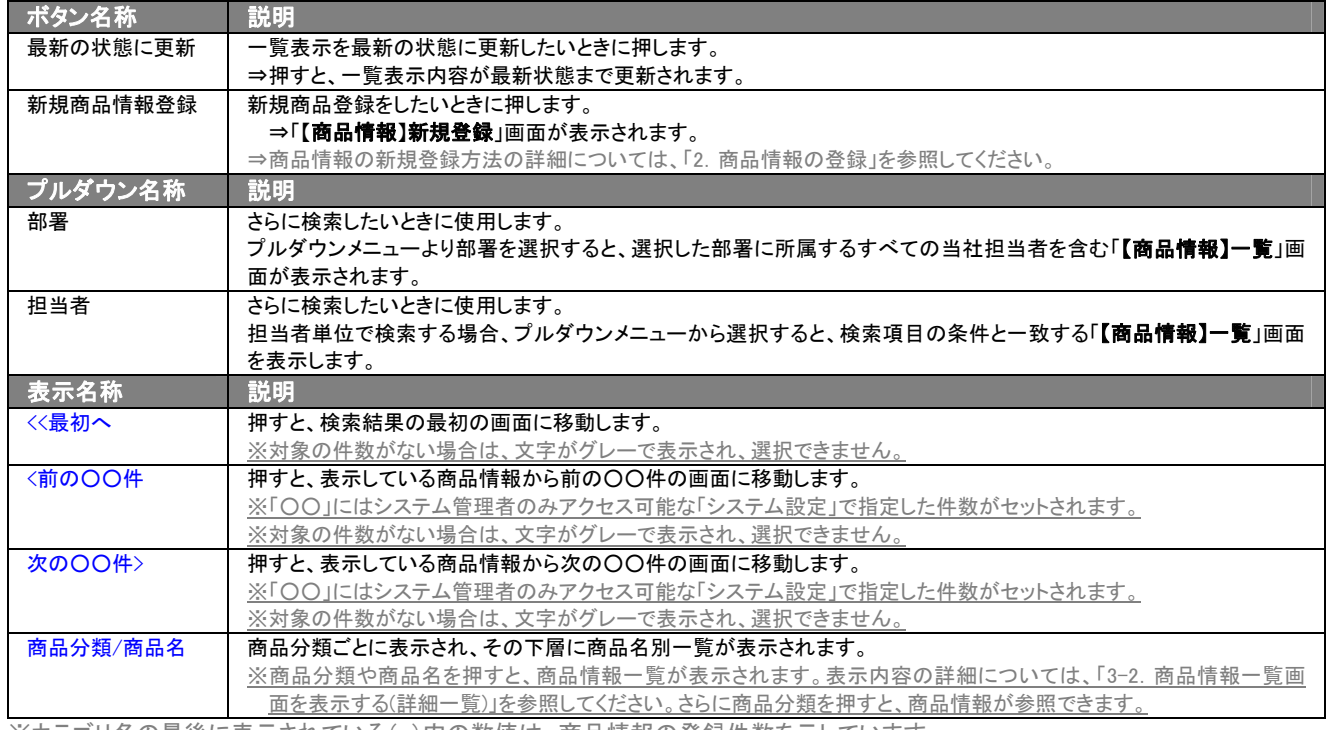

※カテゴリ名の最後に表示されている( )内の数値は、商品情報の登録件数を示しています。

## <span id="page-13-0"></span>3-1-3.反応別タブ

#### 商品に対する反応・評価別一覧画面を表示します。

⇒ボタン名称、及びプルダウン名称の詳細については、「3-1-2. 商品別タブ」を参照してください。

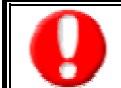

タブ名称は、システム設定より自由に変更可能であり、表示・非表示や一覧表示件数も設定できます。 表示内容が異なる場合は、「顧客深耕日報 AO」の社内システム管理者に確認してください。

## ■ 反応別タブ画面の表示内容

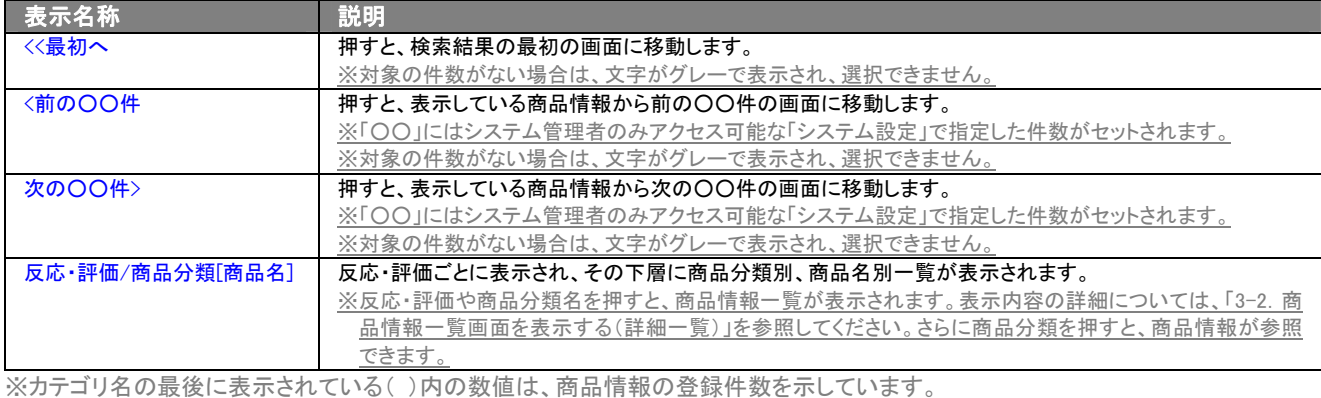

## <span id="page-13-1"></span>3-1-4.顧客別タブ

#### 顧客別一覧画面を表示します。

⇒ボタン名称、及びプルダウン名称の詳細については、「3-1-2. 商品別タブ」を参照してください。

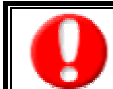

タブ名称は、システム設定より自由に変更可能であり、表示・非表示や一覧表示件数も設定できます。 表示内容が異なる場合は、「顧客深耕日報 AO」の社内システム管理者に確認してください。

#### ■ 顧客別タブ画面の表示内容

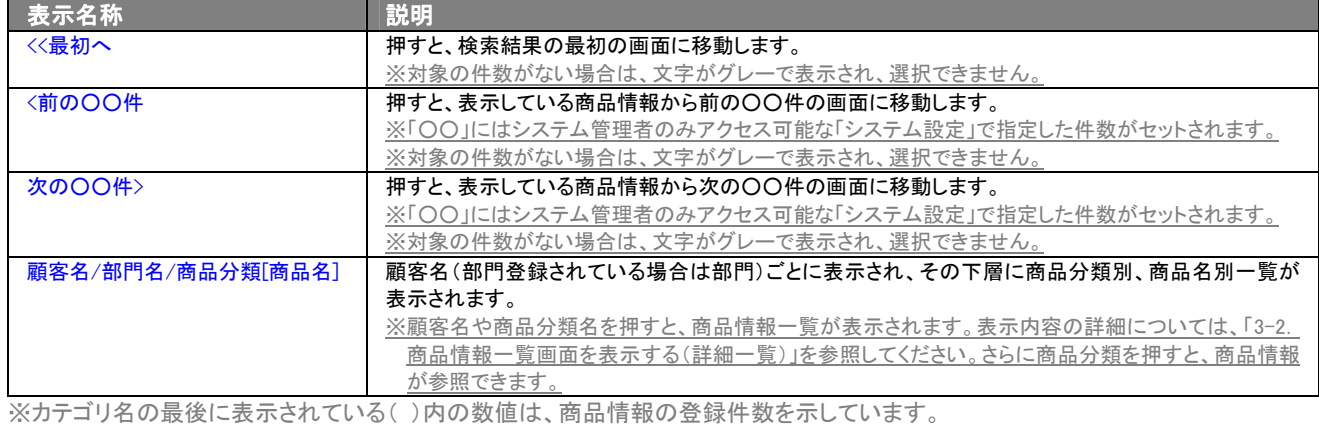

## <span id="page-14-0"></span>3-1-5.ターゲットリストタブ

#### 商品情報のターゲットリスト一覧画面を表示します。

⇒ターゲットリストの詳細については、「[6.ターゲットリストの参照・編集・削除」](#page-32-0)を参照してください。

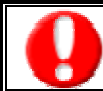

タブ名称は、システム設定より自由に変更可能であり、表示・非表示や一覧表示件数も設定できます。 表示内容が異なる場合は、「顧客深耕日報 AO」の社内システム管理者に確認してください。

#### ■ ターゲットリストタブ画面の表示内容

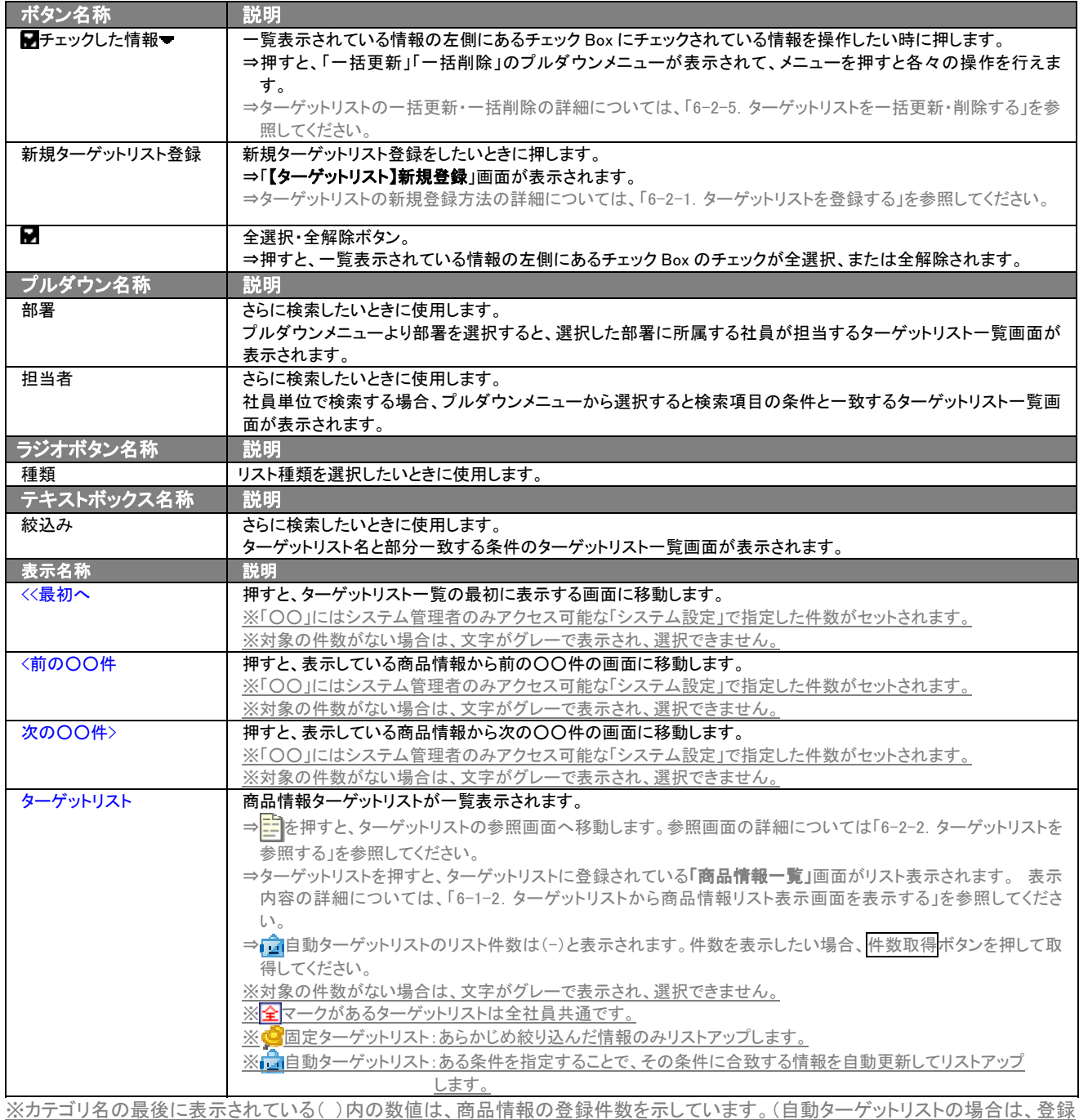

件数に関係なく「-」と表示します。)

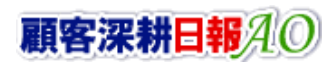

## <span id="page-15-0"></span>3-2.商品情報一覧画面を表示する(詳細一覧)

「顧客深耕日報 AO 我が社の商品を知る」では、商品検索から検索したり、各タブからカテゴリ別一覧を表示することで商 品情報一覧画面が表示されます。 以下の手順で操作をしてください。

1. 画面左部のメニューボタンより [ 6 我が社の商品を知る ]を押すか[ 6 我が社の商品を知る ]にカーソルを合わせると表示 されるメニューの「商品検索」を押します。 ⇒「【我が社の商品を知る】商品検索」画面が表示されます。

※メニューボタンにカーソルを合わせると、各タブのメニューが表示され、押すと各タブの一覧画面が表示されます。

- 2. 検索条件を指定して検索すると、「【商品一覧】」画面が表示されます。
- 3. 商品分類名を押します。 ⇒「【商品情報】」画面が表示されます。

#### ■「商品情報」画面の表示内容 一覧表示の並び順:報告日>商品名

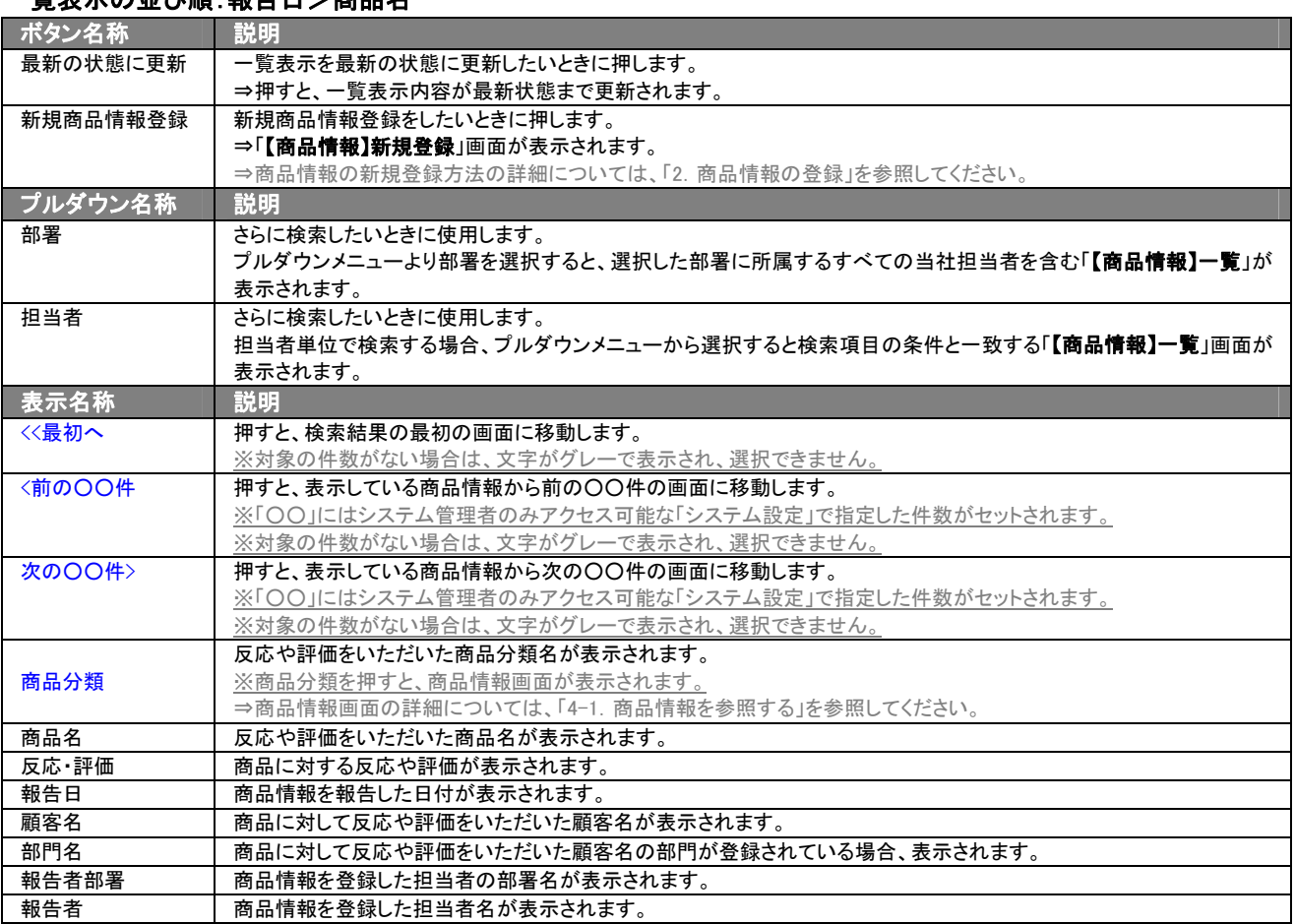

## <span id="page-16-0"></span>3-3.商品情報を検索する

「顧客深耕日報 AO 我が社の商品を知る」では、検索機能を活用することにより、蓄積されたデータの中から必要な商品 情報だけを抽出することができます。 以下の手順で操作をしてください。

- 1. 画面左部のメニューボタンより[ 8 我が社の商品を知る ]を押すか[ 8 我が社の商品を知る ]にカーソルを合わせると表示 されるメニューの「商品検索」を押します。 ⇒「【我が社の商品を知る】商品検索」画面が表示されます。 ⇒表示内容の詳細については、「3-1-1. 商品検索タブ」を参照してください。
- 2. 検索条件を指定し検索開始ボタンを押します。 ⇒[「商品検索](javascript:top() > 検索結果」画面が表示されます。 ⇒検索結果画面の表示内容の詳細については、「3-2. 商品情報一覧画面を表示する(詳細一覧)」を参照してください。

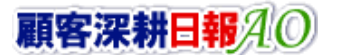

## <span id="page-17-0"></span>3-3-1.テキスト出力する

「顧客深耕日報 AO 我が社の商品を知る」では、テキスト出力機能を活用することにより、データベース内に蓄積した商 品情報をエクセルなどの表計算ソフト等で加工可能なテキスト形式のファイルに出力することができます。 以下の手順で操作をしてください。

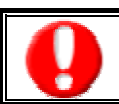

情報漏洩などのセキュリティ上、テキスト出力が行なえるユーザーにはテキスト出力権限が必要です。 出力権限の設定については、「顧客深耕日報 AO」の社内システム管理者に確認してください。

1. 画面左部のメニューボタンより[ 6 我が社の商品を知る ]を押すか、[ 6 我が社の商品を知る ]にカーソルを合わせると表示 されるメニューの「商品検索」を押します。

[⇒「【我が社の商品を知る】商品検索」](javascript:top()画面が表示されます。

- 2. 検索条件を指定し検索開始ボタンを押します。
- 3. 検索された検索結果が表示されますので、内容を確認してテキスト出力ボタンを押します。 ⇒【商品情報テキスト出力」テキスト出力の項目選択画面が表示されます。出力したい項目の指定を行ないます。

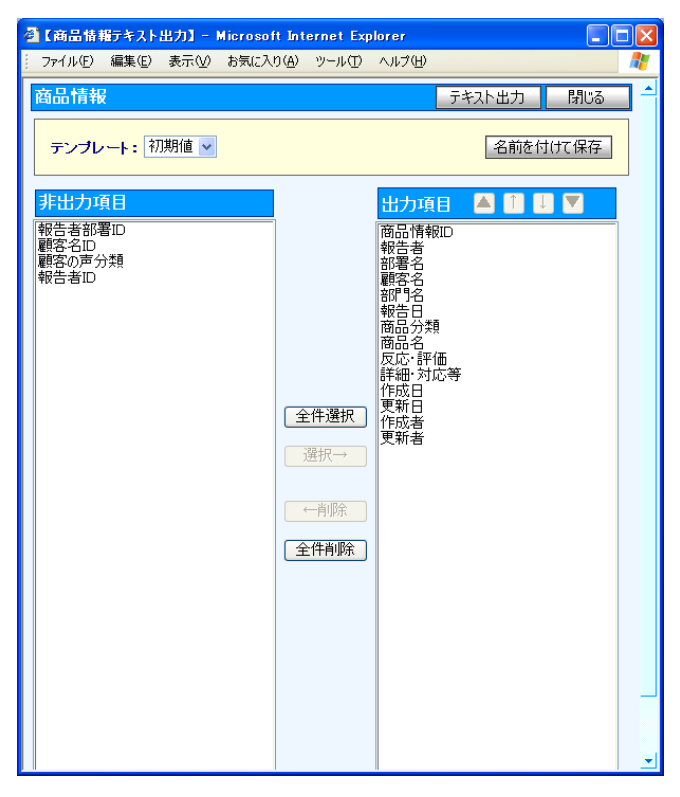

#### ■ 表示内容

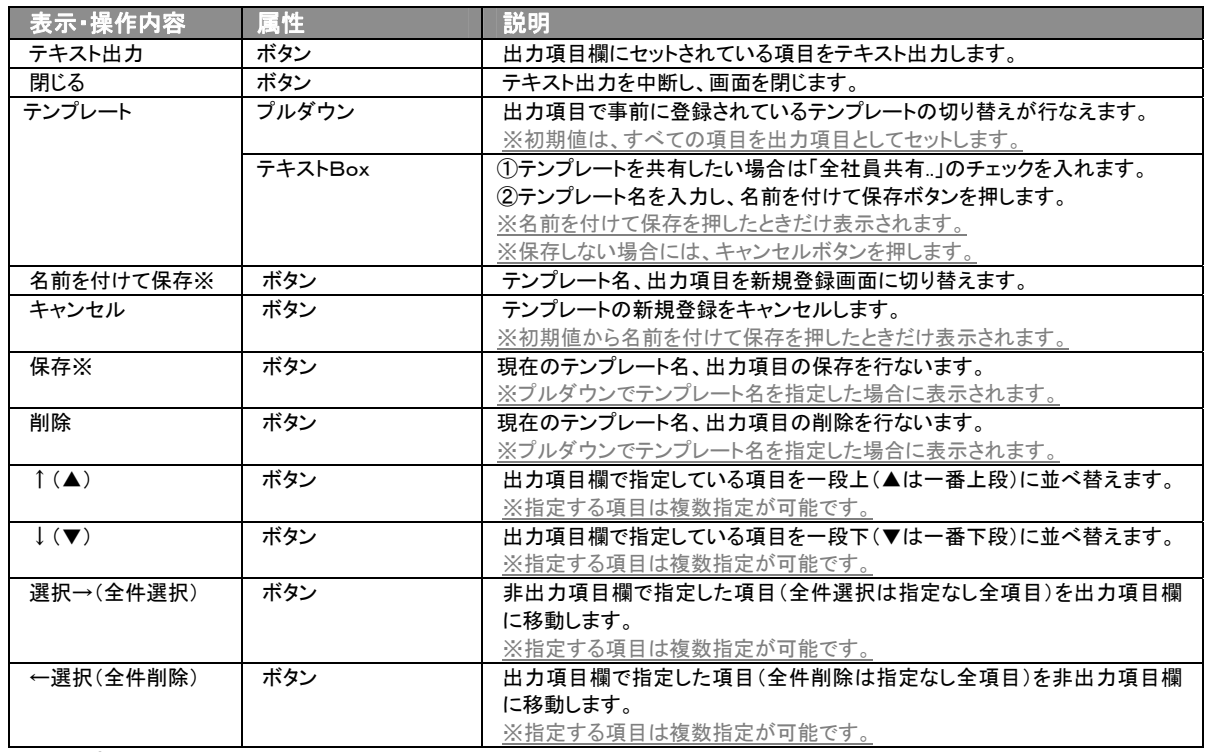

※テンプレート名の重複登録はできません。

※テンプレート名は、30 文字まで入力可能です。

※テンプレートは、個人 100 件、共有 100 件まで登録可能です。

- 4. テキスト出力したい項目を画面右の出力項目欄にセットし、テキスト出力ボタンを押します。
- 5. 「このファイルを開くか、または保存しますか?」というメッセージウインドウが表示されますので、<mark>開く、保存</mark>、<mark>キャンセル</mark>ボタンを押 してください。

#### ■ 表示内容

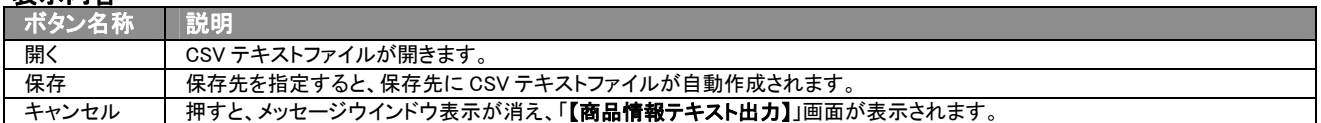

## <span id="page-19-0"></span>3-3-2.リスト表示する

「顧客深耕日報 AO 我が社の商品を知る」では、リスト表示機能を活用することにより、商品情報の全項目を一覧で閲覧す ることができます。商品情報の全項目一覧を閲覧する場合には、検索項目に条件の入力を行ない、最後にリスト表示ボ タンを押します。リスト表示後は、各項目を昇順・降順で並び替えできるほか、リスト表示する条件を保存することができま す。

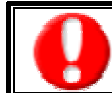

情報漏洩などのセキュリティ上、リスト表示を行なえるユーザーにはリスト表示権限が必要です。 リスト表示権限の設定については、「顧客深耕日報 AO」の社内システム管理者に確認してください。

- リスト表示
- 1. 画面左部のメニューボタンより[ 6 我が社の商品を知る ]を押すか、[ 6 我が社の商品を知る ]にカーソルを合わせると表 示されるメニューの「商品検索」を選択します。
- 2. 検索条件を指定し検索開始ボタンを押します。
- 3. 検索された検索結果が表示されますので、内容を確認してよろしければリスト表示ボタンを押します。 ⇒「商品情報リスト表示」商品情報の全項目が一覧で表示されます。 表示設定の変更や表示順序を変更することで、必要な情報を素早く活用することができます。

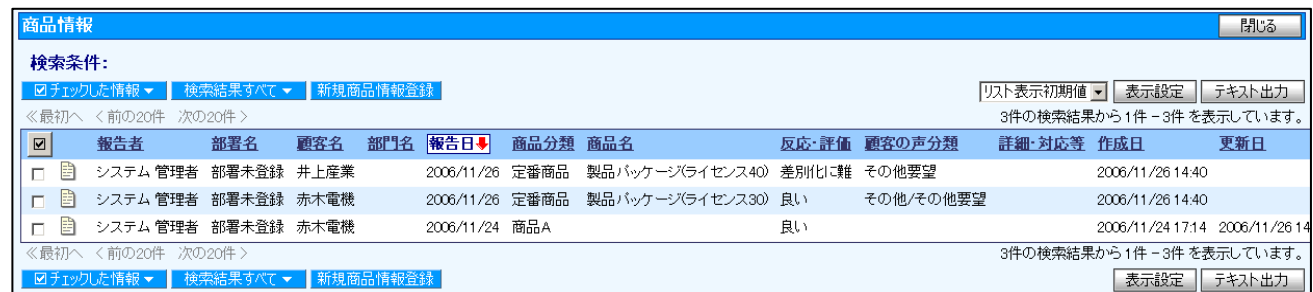

#### ■ リスト表示画面の表示内容

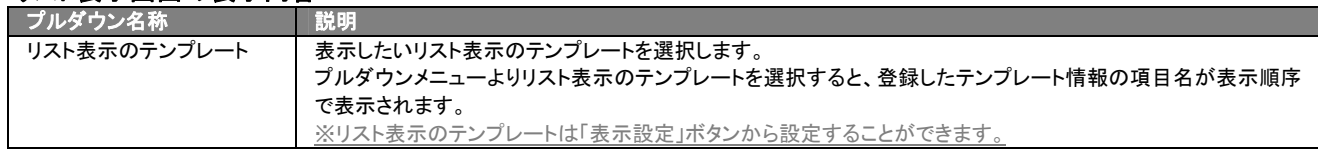

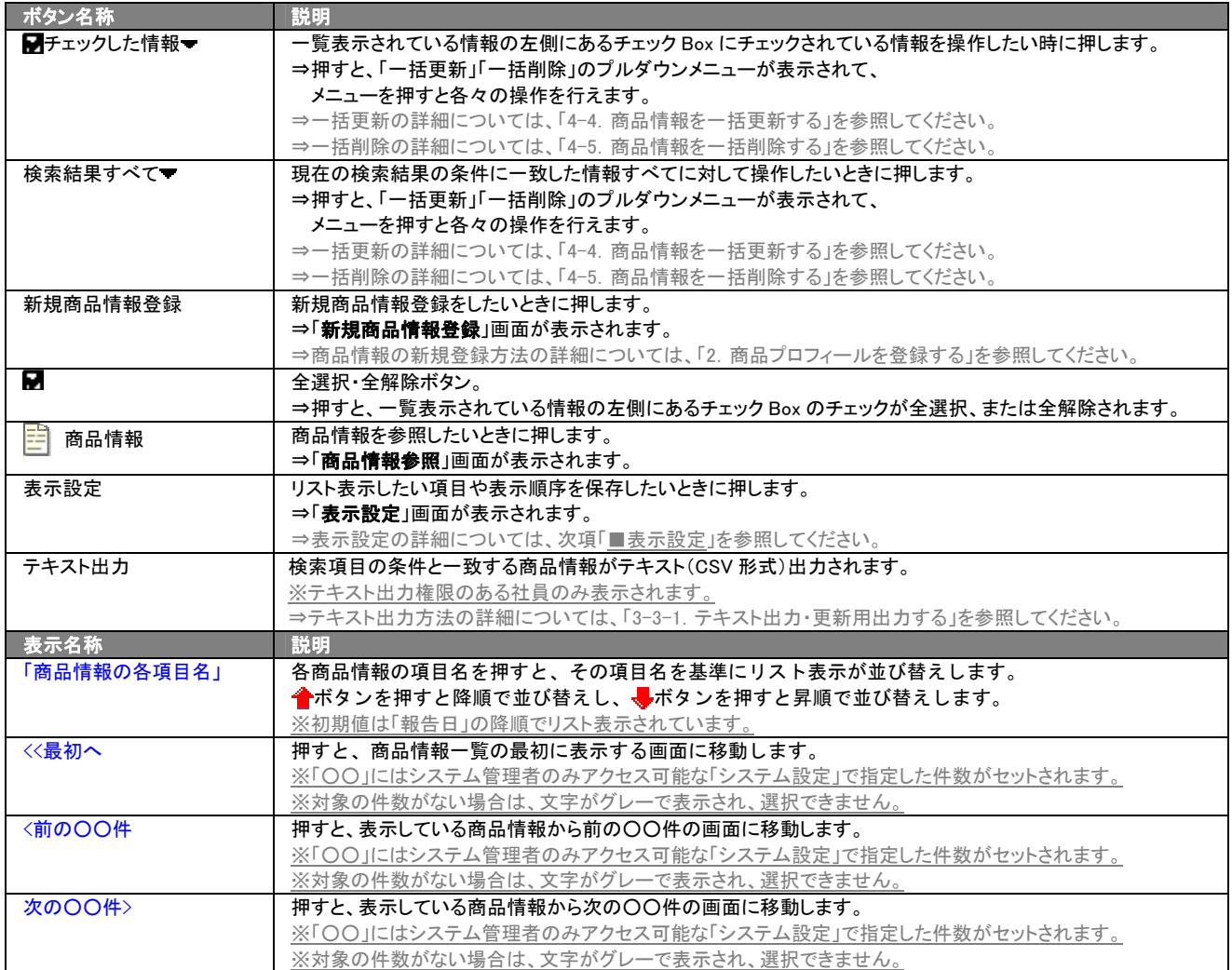

### ■ 表示設定

- 1. 画面左部のメニューボタンより[mo] 我が社の商品を知る ]を押すか、[mo] 我が社の商品を知る ]にカーソルを合わせると表 示されるメニューの「商品検索」を選択します。
- 2. 検索条件を指定し検索開始ボタンを押します。
- 3. 検索された検索結果が表示されますので、内容を確認してよろしければVAト表示ポタンを押します。
- 4. 商品情報がリスト表示されますので、表示設定ボタンを押します。

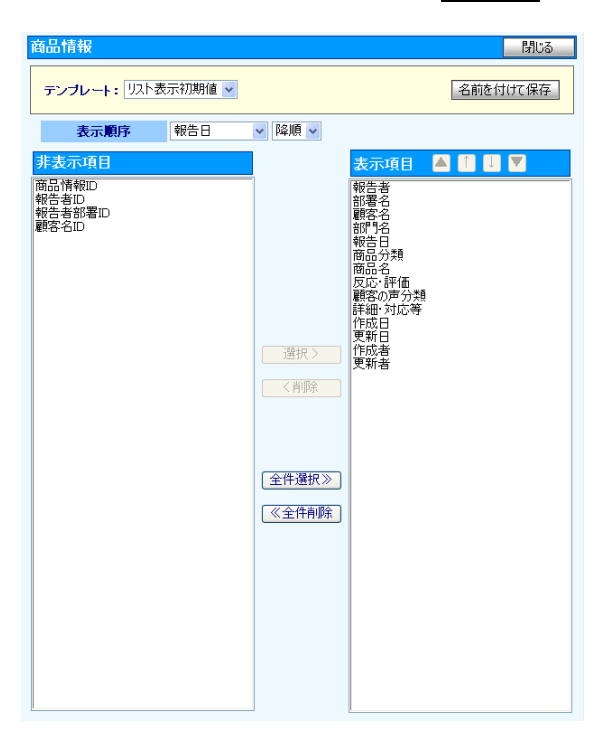

### ■ 表示内容

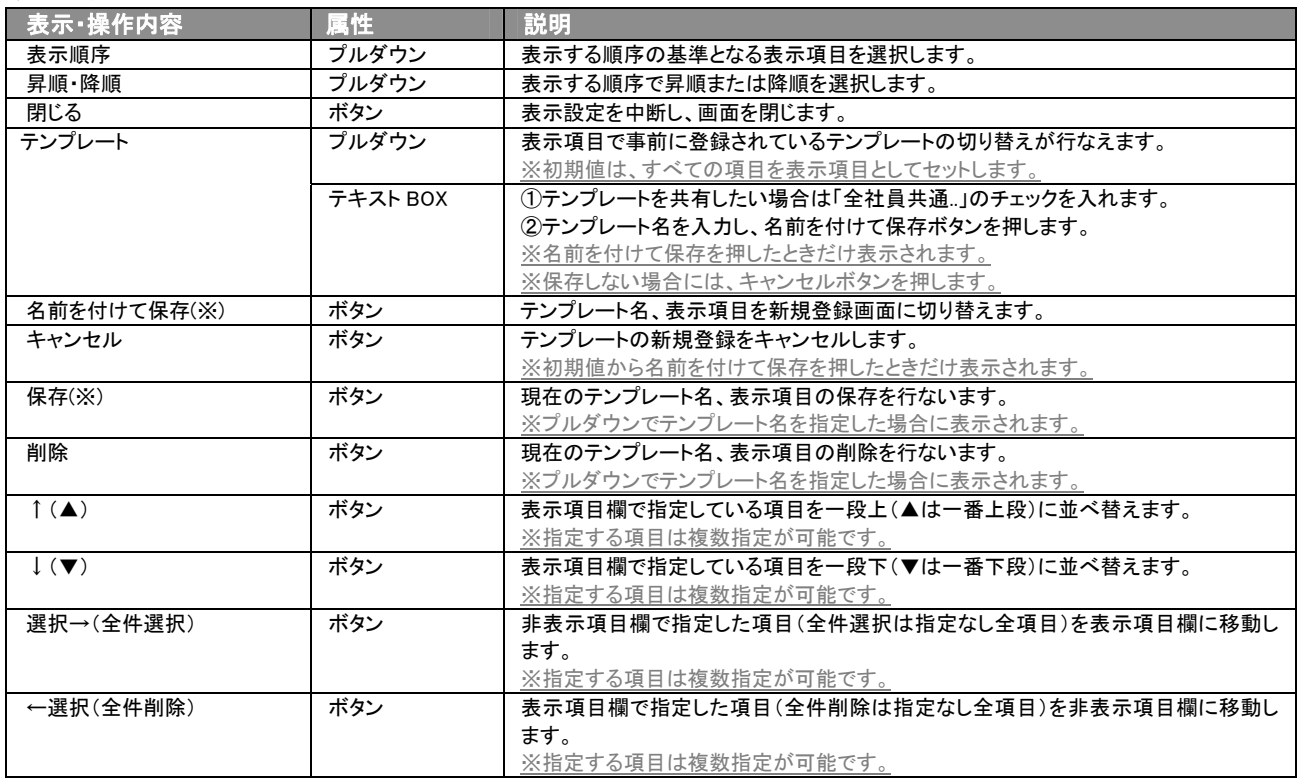

※テンプレート名の重複登録はできません。

※テキスト出力とリスト表示で作成したテンプレートを共通で使用することができます。

## 4.商品情報の参照・編集・削除

<span id="page-23-0"></span>「顧客深耕日報 AO 我が社の商品を知る」では、商品情報を参照・編集・削除することができます。自分の担当以外の商 品情報を参照することにより、担当者に聞く手間を省き、商品に関するいろいろな情報を知ることができます。また、編集 することで、商品情報のメンテナンスを行なうことができます。 絶えず、最新情報に保っておくことをお勧めします。

## <span id="page-23-1"></span>4-1.商品情報を参照する

商品情報を検索し、抽出した商品情報を参照する方法について説明します。 以下の手順から操作してください。

- 1. 画面左部のメニューボタンより[ 6 我が社の商品を知る ]を押すか、[ 6 我が社の商品を知る ]にカーソルを合わせると表示 されるメニューの「商品検索」を押します。 [⇒「【我が社の商品を知る】商品検索」](javascript:top()画面が表示されます。
- 2. 検索条件を指定して検索するか、「商品検索」画面以外の「商品別」や「反応別」」「顧客別」のいずれかを押すと、「【商品情報】一 覧」画面が表示されます。 ※画面左メニューボタンにカーソルを合わせると、各タブのメニューが表示され、押すと各タブの一覧画面が表示されます。
- 3. 参照したい商品情報の商品分類名を押します。 ⇒選択した「【商品情報】」画面が表示されます。 ⇒表示内容の詳細については、次頁を参照してください。

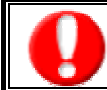

項目名称は、システム設定より自由に変更可能であり、項目の表示・非表示や必須項目も設定できます。 表示内容が異なる場合は、「顧客深耕日報 AO」の社内システム管理者に確認してください。

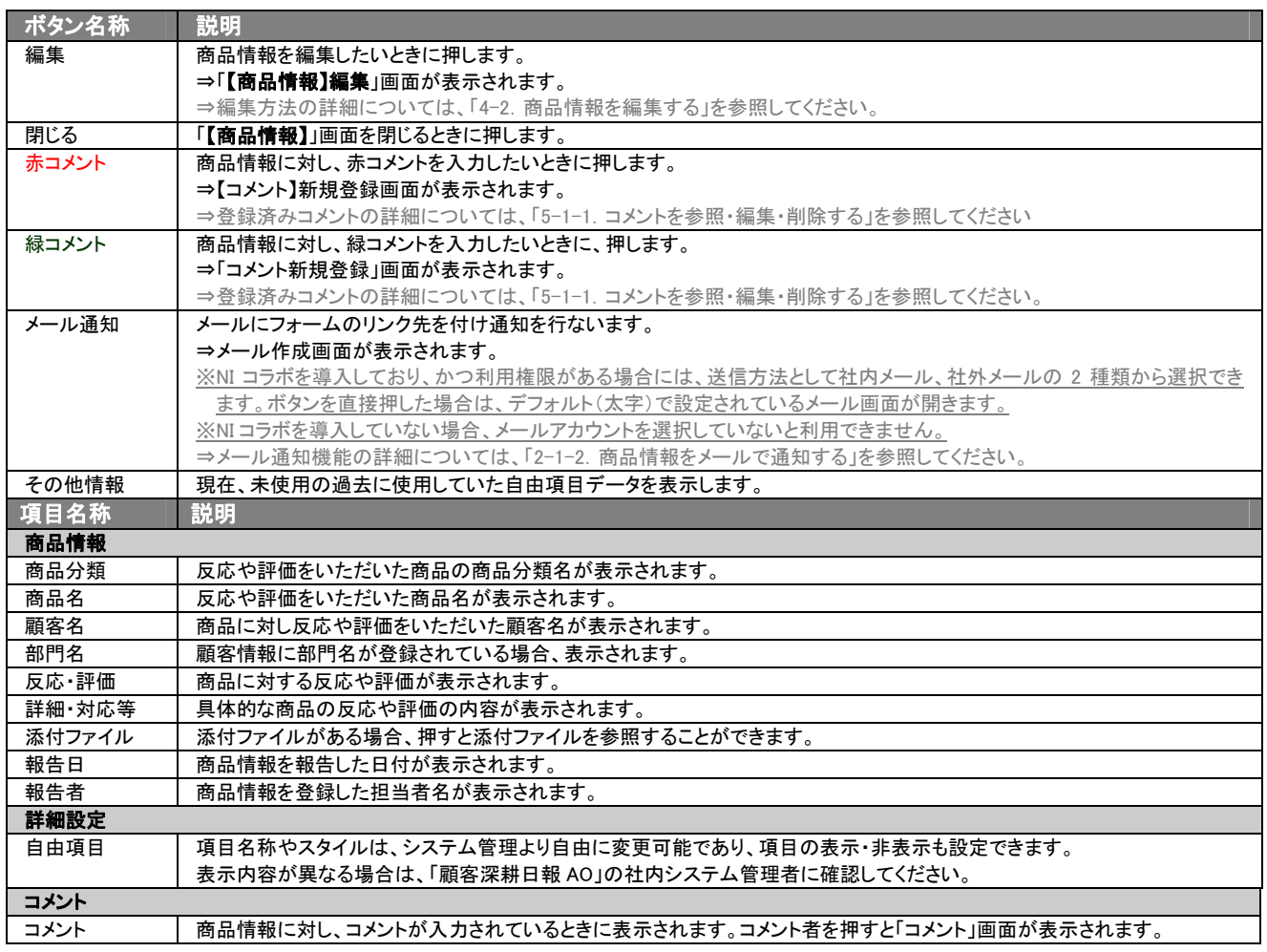

## <span id="page-25-0"></span>4-2.商品情報を編集する

「顧客深耕日報 AO 我が社の商品を知る」では、登録している商品情報を編集することができます。 以下の手順で操作をしてください。

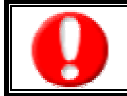

「編集」権限がないときは、商品情報を編集できません。

権限の詳細については、「顧客深耕日報 AO」の社内システム管理者に確認してください。

1. 画面左部のメニューボタンより[mo] 我が社の商品を知る ]を押すか、[mo] 我が社の商品を知る ]にカーソルを合わせると表示 されるメニューの「商品検索」を押します。

[⇒「【我が社の商品を知る】商品検索」](javascript:top()画面が表示されます。

2. 検索条件を指定して検索を行なうか、「商品検索」画面以外の「商品別」や「反応別」」「顧客別」のいずれかを押すと、「【商品情報】 一覧」画面を表示されます。

※[我が社の商品を知る]にカーソルを合わせると、各タブのメニューが表示され、押すと各タブの一覧画面が表示されます。

- 3. 編集したい商品情報の商品分類名を押します。 ⇒選択した「【商品情報】」画面が表示されます。
- 4. 画面上の編集ボタンを押します。

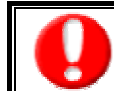

項目名称は、システム設定より自由に変更可能であり、項目の表示・非表示や必須項目も設定できます。 表示内容が異なる場合は、「顧客深耕日報 AO」の社内システム管理者に確認してください。

#### ■ 表示内容

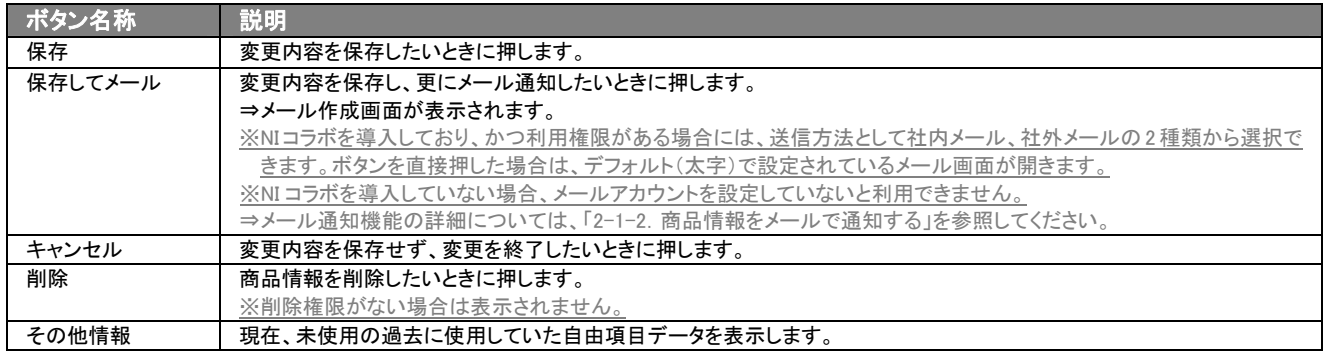

⇒項目の表示内容の詳細については、「2.商品情報の登録」を参照してください。

#### 5. 商品情報変更後、保存ボタンを押します。

#### ⇒変更された商品情報が一覧画面に表示されます。

※キャンセルボタンを押すと、「編集内容を破棄してウインドウを閉じます。よろしいですか?」というメッセージウインドウが表示さ れます。O K ボタンを押すと、登録されずに一覧画面に戻ります。

## <span id="page-26-0"></span>4-3.商品情報を削除する

「顧客深耕日報 AO 我が社の商品を知る」では、登録されている商品情報を削除することができます。 以下の手順で操作をしてください。

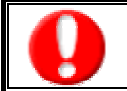

削除権限がない場合、削除ボタンは表示されません。

削除ボタンが表示されない場合は、「顧客深耕日報 AO」の社内システム管理者に確認してください。

1. 画面左部のメニューボタンより[ 6 我が社の商品を知る ]を押すか、[ 6 我が社の商品を知る ]にカーソルを合わせると表示 されるメニューの「商品検索」を押します。

[⇒「【我が社の商品を知る】商品検索」](javascript:top()画面が表示されます。

2. 検索条件を指定して検索するか、「商品検索」画面以外の「商品別」や「反応別」」「顧客別」のいずれかを押すと、「【商品情報】一 覧」画面が表示されます。

※[我が社の商品を知る]にカーソルを合わせると、各タブのメニューが表示され、押すと各タブの一覧画面が表示されます。

3. 削除したい商品情報の商品分類名を押します。 ⇒選択した「【商品情報】」画面が表示されます。

4. 画面上の削除ボタンを押します。

⇒「この文書を削除します。よろしいですか?」というメッセージウインドウが表示されますので、O K またはキャンセルボタンを押し てください。

■ 表示内容

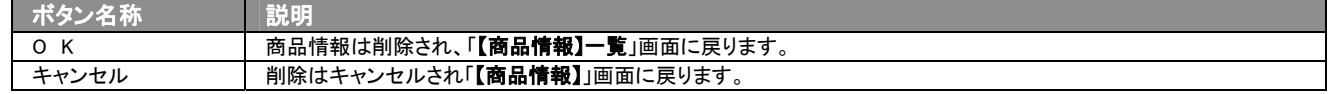

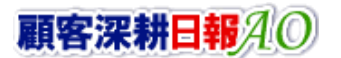

## <span id="page-27-0"></span>4-4.商品情報を一括更新する

「顧客深耕日報 AO 我が社の商品を知る」では、検索結果、リスト表示、詳細表示の一覧画面上で、商品情報の任意の 項目に対して、一括更新する事ができます。 多量のデータをメンテナンスするときに便利な機能です。

- 1. 画面左部のメニューボタンより[mo] 我が社の商品を知る ]を押すか、[mo] 我が社の商品を知る ]にカーソルを合わせると表 示されるメニューの「商品検索」を押します。
- 2. 検索条件を指定して検索開始ボタンを押します。 ⇒「【商品情報】一覧」画面が表示されます。 ※リスト表示ボタンを押すと、「商品情報」がリスト表示されます。 この画面からでも同じように一括更新を行なうことができます。
- 3. 現在の検索結果すべての情報を一括更新したい場合は 検索結果すべて <mark>を押します。</mark> 選択した情報だけを一括更新したい場合は、一覧表示されている情報の左側にあるチェック Box から、一括更新したい情報のみ にチェックをつけて 2チェックした情報 を押します。
- 4. 予テェックした情報 、または 検索結果すべて の下に表示されるプルダウンメニューから一括更新ボタンを押します。 →「【商品情報】一括更新項目設定」画面が表示されます。
- 5. 一括更新したい項目の左側にあるチェック Box にチェックをつけると入力フォームが入力・選択可能な状態になりますので、入力フ ォームに値を入力・選択してから一括更新するボタンを押します。 ※チェック Box にチェックがされている項目のみ一括更新されます。 ※チェック Box にチェックをして、その項目に値を何もいれなければ、項目の値を一括で空にすることができます。
- 6. 「一括更新の確認」画面が表示されますので、内容に同意した場合は、「はい。すべて更新します。」の左側にあるチェック Box に チェックをつけて 実行 ボタンを押します。更新しない場合は キャンセル ボタンを押します。

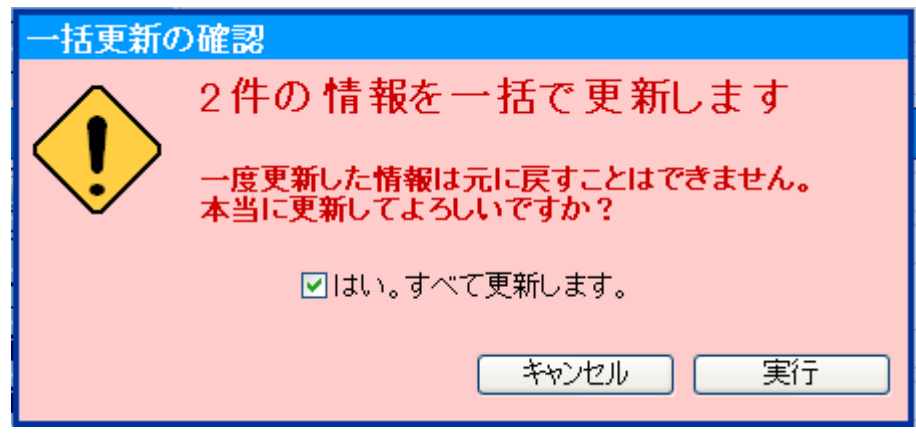

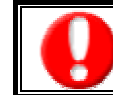

一度更新した情報は元に戻すことはできませんので、一括更新を行う場合は必ず内容や条件等を確認してから実行してください。

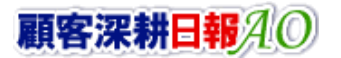

## <span id="page-28-0"></span>4-5.商品情報を一括削除する

「顧客深耕日報 AO 我が社の商品を知る」では、検索結果、リスト表示、詳細表示の一覧画面上で、商品情報に対して、 一括削除する事ができます。

多量のデータをメンテナンスするときに便利な機能です。

- 1. 画面左部のメニューボタンより[ 6 我が社の商品を知る ]を押すか、[ 6 我が社の商品を知る ]にカーソルを合わせると表 示されるメニューの「商品検索」を押します。
- 2. 検索条件を指定して検索開始ボタンを押します。 ⇒「【商品情報】一覧」画面が表示されます。 ※リスト表示ボタンを押すと、「商品情報」がリスト表示されます。 この画面からでも同じように一括削除を行なうことができます。
- 3. 現在の検索結果すべての情報を一括削除したい場合は 検索結果すべて を押します。 選択した情報だけを一括削除したい場合は、一覧表示されている情報の左側にあるチェック Box から、一括削除したい情報のみ にチェックをつけて アチェックした情報 を押します。
- 4. トチェックした情報 、または 検索結果すべて の下に表示されるプルダウンメニューから一括削除ボタンを押します。
- 5. 「一括削除の確認」画面が表示されますので、内容に同意した場合は、「はい。すべて削除します。」の左側にあるチェック Box に チェックをつけて 実行 ボタンを押します。削除しない場合は キャンセル ボタンを押します。

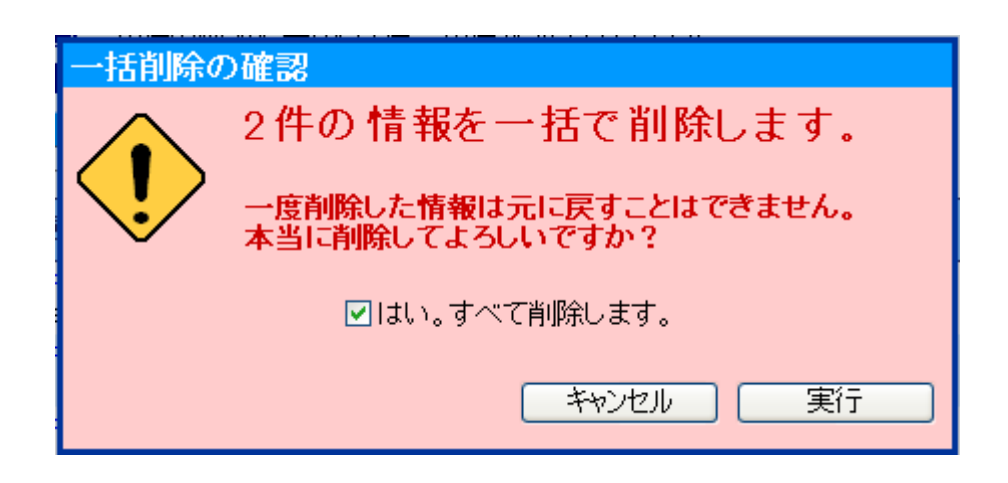

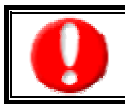

一度削除した情報は元に戻すことはできませんので、一括削除を行う場合は必ず内容や条件等を確認してから実行してください。

# 5.コメントの入力

<span id="page-29-0"></span>「顧客深耕日報 AO 我が社の商品を知る」では、商品情報に対するコメントを入力することができます。また、入力だけで なく、参照・編集・削除なども行なえますので、絶えず最新情報に保つことをお勧めします。 直属の上司だけに限らず、関係者の適切なコメントやアドバイスで効率的・効果的な対応が行なえます。

## <span id="page-29-1"></span>5-1.コメントを入力する

商品情報へのコメント入力の方法について説明します。 以下の手順で操作してください。

> 「作成」権限がないときは、コメントを作成できません。 権限の詳細については、「顧客深耕日報 AO」の社内システム管理者に確認してください。

- 1. 画面左部のメニューボタンより[ 3 我が社の商品を知る ]を押すか、[ 3 我が社の商品を知る ]にカーソルを合わせると表 示されるメニューの「商品検索」を押します。 [⇒「【我が社の商品を知る】商品検索」](javascript:top()画面が表示されます。
- 2. 検索条件を指定して検索を行なうか、「商品検索」画面以外の「商品別」や「反応別」」「顧客別」のいずれかを押すと、「【商品情報】 一覧」画面が表示されます。

※[我が社の商品を知る]にカーソルを合わせると、各タブのメニューが表示され、押すと各タブの一覧画面が表示されます。

- 3. コメントしたい商品情報の商品分類名を押します。 ⇒選択した「【商品情報】」画面が表示されます。
- 4. 画面上の赤(緑)コメントボタンを押します。 ⇒「【コメント】新規登録」画面が表示されます。
- 5. 必要事項を入力後、保存ボタンを押します。 ⇒商品情報の「コメント」に表示されます。

項目名称は、システム設定より自由に変更可能であり、項目の表示・非表示や必須項目も設定できます。 表示内容が異なる場合は、「顧客深耕日報 AO」の社内システム管理者に確認してください。

#### ■ 表示内容

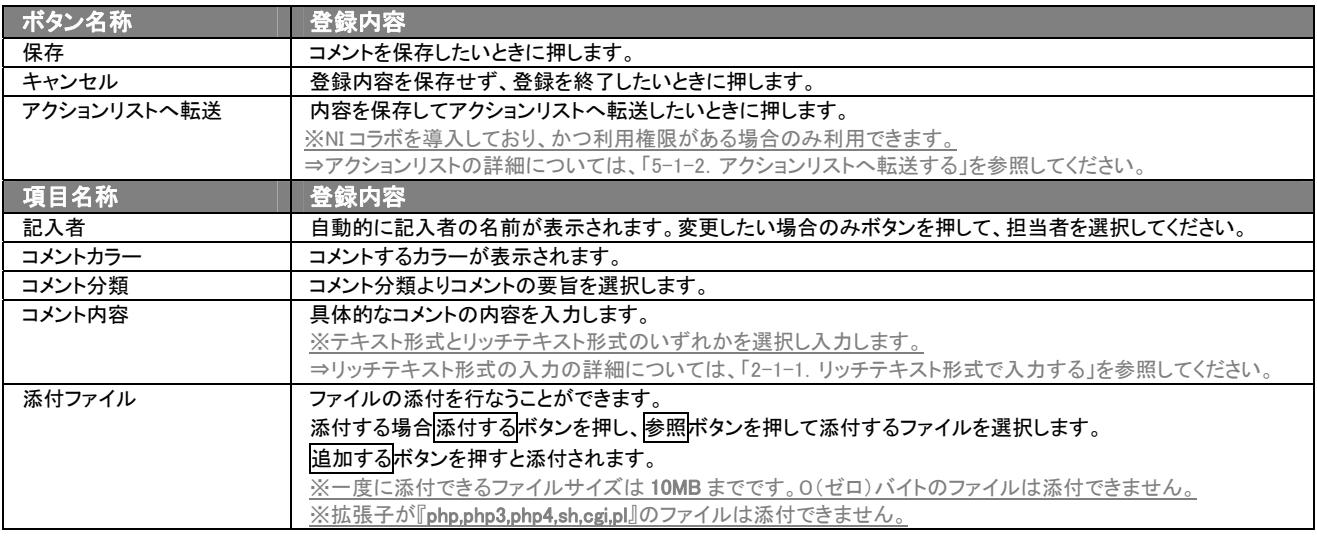

## 5-1-1.コメントを参照・編集・削除する

「顧客深耕日報 AO 我が社の商品を知る」では、登録済みのコメントを参照、編集、削除することができます。 以下の手順で操作をしてください。

#### ■ コメントを参照する

<span id="page-30-0"></span> $\overline{a}$ 

- 1. 画面左部のメニューボタンより[ 第 我が社の商品を知る ]を押すか、[ 第 我が社の商品を知る ]にカーソルを合わせると表 示されるメニューの「商品検索」を押します。 [⇒「【我が社の商品を知る】商品検索」](javascript:top()画面が表示されます。
- 2. 検索条件を指定して検索を行なうか、「商品検索」画面以外の「商品別」や「反応別」「顧客別」のいずれかを押すと、「【商品情報】 一覧」画面を表示されます。

※[我が社の商品を知る]にカーソルを合わせると、各タブのメニューが表示され、押すと各タブの一覧画面が表示されます。

- 3. 一覧画面より参照したい商品情報の商品分類名を押します。 ⇒「【商品情報】」画面が表示されます。 ⇒商品情報画面の詳細については、「4-1. 商品情報を参照する」を参照してください。
- 4. コメント欄から参照したいコメントを押します。 ⇒「【コメント】」画面が表示されます。

## ■ コメントを編集する

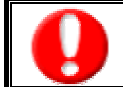

「編集」権限がないときは、コメントを編集できません。 権限の詳細については、「顧客深耕日報 AO」の社内システム管理者に確認してください。

1. 画面左部のメニューボタンより[ <mark>16</mark> 我が社の商品を知る ]を押すか、[ <mark>16</mark> 我が社の商品を知る ]にカーソルを合わせると表 示されるメニューの「商品検索」を押します。

[⇒「【我が社の商品を知る】商品検索」](javascript:top()画面が表示されます。

2. 検索条件を指定して検索を行なうか、「商品検索」画面以外の「商品別」や「反応別」「顧客別」のいずれかを押すと、「【商品情報】 一覧」画面が表示されます。

※[我が社の商品を知る]にカーソルを合わせると、各タブのメニューが表示され、押すと各タブの一覧画面が表示されます。

- 3. 一覧画面より編集したい商品情報の商品分類名を押します。 ⇒「【商品情報】」画面が表示されます。 ⇒商品情報画面の詳細については、「4-1. 商品情報を参照する」を参照してください。
- 4. コメント欄から編集したいコメントを押します。 ⇒「【コメント】」画面が表示されます。
- 5. 画面上の編集ボタンを押します。 ⇒「コメント編集」画面が表示されます。
- 6. コメントを編集し、保存ボタンを押します。 ⇒「【商品情報】一覧」画面が表示されます。

## ■ コメントを削除する

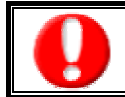

「削除」権限がないときは、コメントを削除できません。 権限の詳細については、「顧客深耕日報 AO」の社内システム管理者に確認してください。

- 1. 画面左部のメニューボタンより[ 8 我が社の商品を知る ]を押すか、[ 8 我が社の商品を知る ]にカーソルを合わせると表 示されるメニューの「商品談検索」を押します。
	- [⇒「【我が社の商品を知る】商品検索」](javascript:top()画面が表示されます。
- 2. 検索条件を指定して検索を行なうか、「商品検索」画面以外の「商品別」や「反応別」「顧客別」のいずれかを押すと、「【商品情報】 一覧」画面を表示されます。

※画面左メニューボタンにカーソルを合わせると、各タブのメニューが表示され、押すと各タブの一覧画面が表示されます。

- 3. 一覧画面より削除したい商品情報の商品分類名を押します。 ⇒「【商品情報】」画面が表示されます。 ⇒商品情報画面の詳細については、「4-1. 商品情報を参照する」を参照してください。
- 4. コメント欄から削除したいコメントを押します。 ⇒「【コメント】」画面が表示されます。
- 5. 画面上の<mark>削除</mark>ボタンを押します。 ⇒「この文書を削除します。よろしいですか?」というメッセージウインドウが表示されます。
- 表示内容

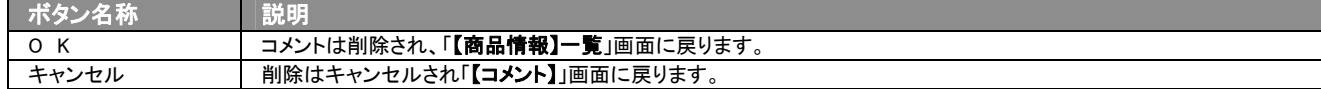

## <span id="page-31-0"></span>5-1-2.アクションリストへ転送する

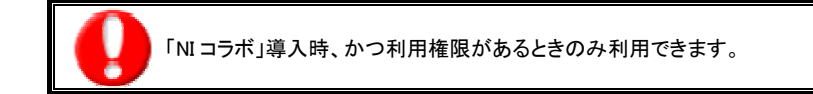

コメント登録後、コメント内容を通知相手のアクションリストへ転送することができます。 以下の手順で操作をしてください。

- 1. コメント登録時や参照時の画面上に表示されたアクションリストへ転送ボタンを押します。 ⇒「この内容を保存してアクションリストへ転送します。よろしいですか?」というメッセージウインドウが表示されます。
- 2. O K ボタンを押すと、コメント内容が表示された【アクションリスト新規作成】画面が表示されます。 ⇒表示内容の詳細については、「NI コラボユーザー操作マニュアル 008 アクションリスト」を参照してください。
- 3. 情報入力後、登録するボタンを押します。

<span id="page-32-0"></span>6.ターゲットリストの参照・編集・削除

「顧客深耕日報 AO 我が社の商品を知る」では、ユーザーの目的に応じた商品情報をリスト化して、保存することができ ます。このように保存されたリストをターゲットリストといいます。ターゲットリストは個人(公開・非公開)、または全社員で 利用制限をかけることができます。毎回多様な検索条件を駆使しなくても、閲覧したいリストをすぐに利用することがまた、 一度作成されたリストの条件に合った情報を自動的に追加したり、削除したりすることができます。

## <span id="page-32-1"></span>6-1.ターゲットリストに登録されている商品情報を操作する

ターゲットリストに、商品情報を追加・一覧表示・削除する方法について説明します。

## <span id="page-32-2"></span>6-1-1.ターゲットリストに商品情報を追加する

検索・抽出した商品情報をターゲットリストに追加する方法について説明します。 以下の手順で操作をしてください。

- 1. 画面左部のメニューボタンより[ | 6 我が社の商品を知る ]を押すか、[ | 6 我が社の商品を知る ]にカーソルを合わせると表 示されるメニューの「商品情報検索」を押します。
- 2. 検索条件を指定して 検索開始 ボタンを押すか、リスト表示 ボタンを押します。 ⇒「商品情報一覧」画面、または「商品情報リスト表示」画面が表示されます。
- 3. 現在の検索結果すべてをターゲットリストに追加したいときは 検索結果すべて を押します。 選択した情報だけをターゲットリス トに追加したいときは、一覧表示されている情報の左側にあるチェック Box から、ターゲットリストに追加したい商品情報のみにチ ェックをつけて マチェックした情報 を押します。
- 4. トラチェックした情報 マ または 検索結果すべて の下に表示されるプルダウンメニューからターゲットリストに追加ボタンを押しま す。

⇒「追加するターゲットリストの選択」画面が表示されます。

- 5. 新しくターゲットリストを作成するときは、新規作成ボタンを押します。
- 6. ⇒「ターゲットリスト【商品情報】」新規登録画が表示されます。 ※既に作成済みのターゲットリストに現在選択している商品情報を追加するときは、検索条件を入力して検索ボタンを押します。 その後、下に表示されたターゲットリスト名を押してください。 ⇒追加するターゲットリストの選択画面の詳細については、次項「■追加するターゲットリストの選択」を参照してください。
- 7. 「ターゲットリスト【商品情報】」新規登録画面でフォームを入力し、保存ボタンを押します。 ⇒選択している商品情報が新しく作成したターゲットリストに追加されます。 ⇒作成されたターゲットリストの詳細については、「6-2.ターゲットリストを設定する」を参照してください。

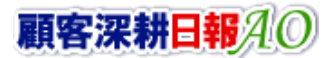

#### 【追加するターゲットリストの選択】画面

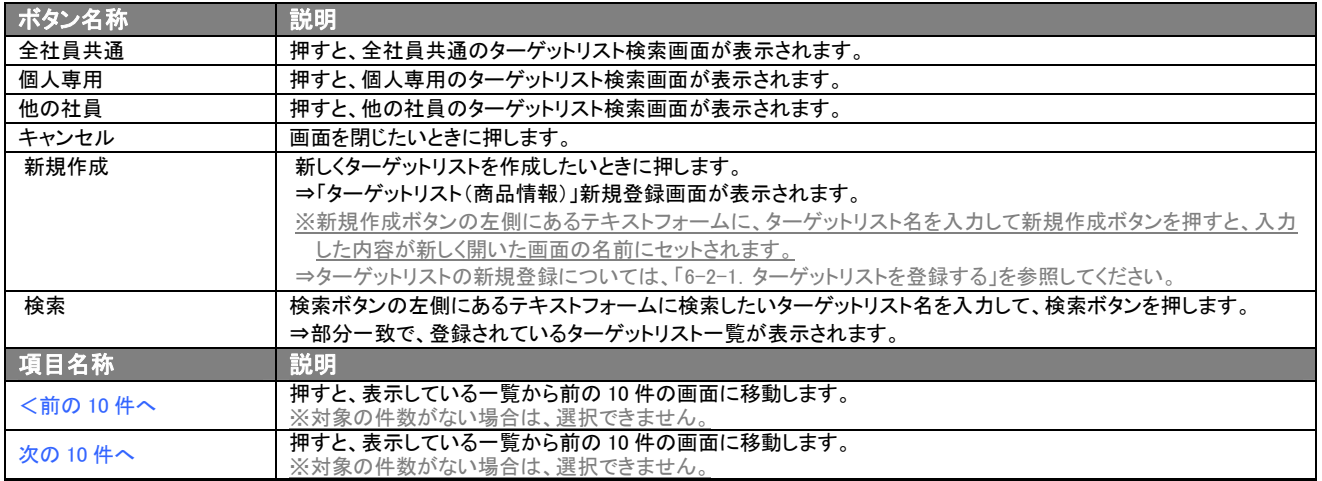

## <span id="page-34-0"></span>6-1-2. ターゲットリストから商品情報リスト表示画面を表示する

検索・抽出した商品情報をターゲットリストに追加する方法について説明します。 以下の手順で操作をしてください。

- 1. 画面左部のメニューボタンより[ | | | 我が社の商品を知る ]を押し[ターゲットリスト]のタブを押すか、[ | | | | 我が社の商品を知 る ]にカーソルを合わせると表示されるメニューの[ターゲットリスト]を押します。 ⇒「ターゲットリスト一覧」画面が表示されます。 ⇒ターゲットリストタブの詳細については「3-1-5. ターゲットリストタブ」を参照にしてください。
- 2. ターゲットリスト名を押します。 ⇒選択したターゲットリストに登録されている商品情報がリスト表示されます。

#### ■ 商品情報リスト画面の表示内容

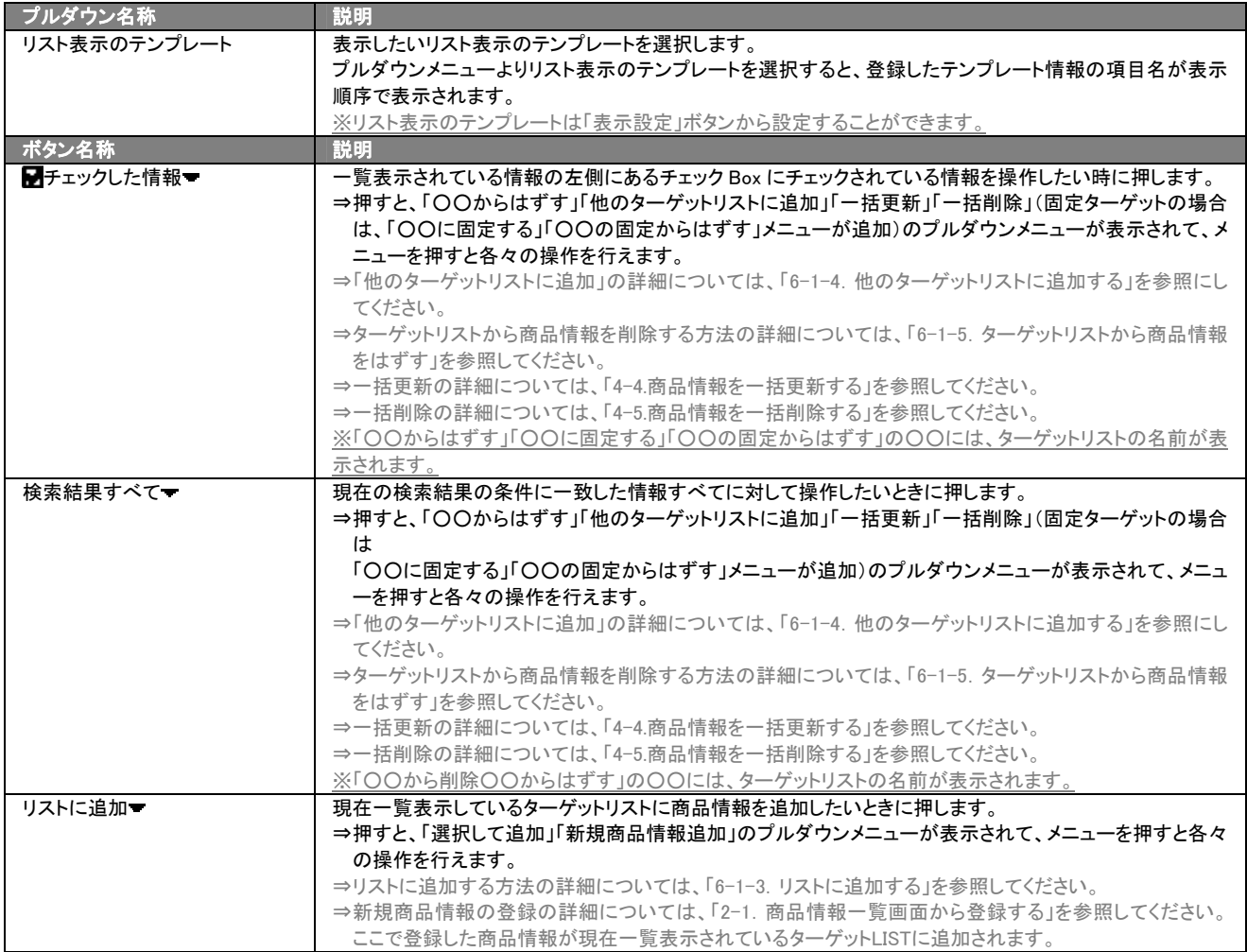

次のページに続く

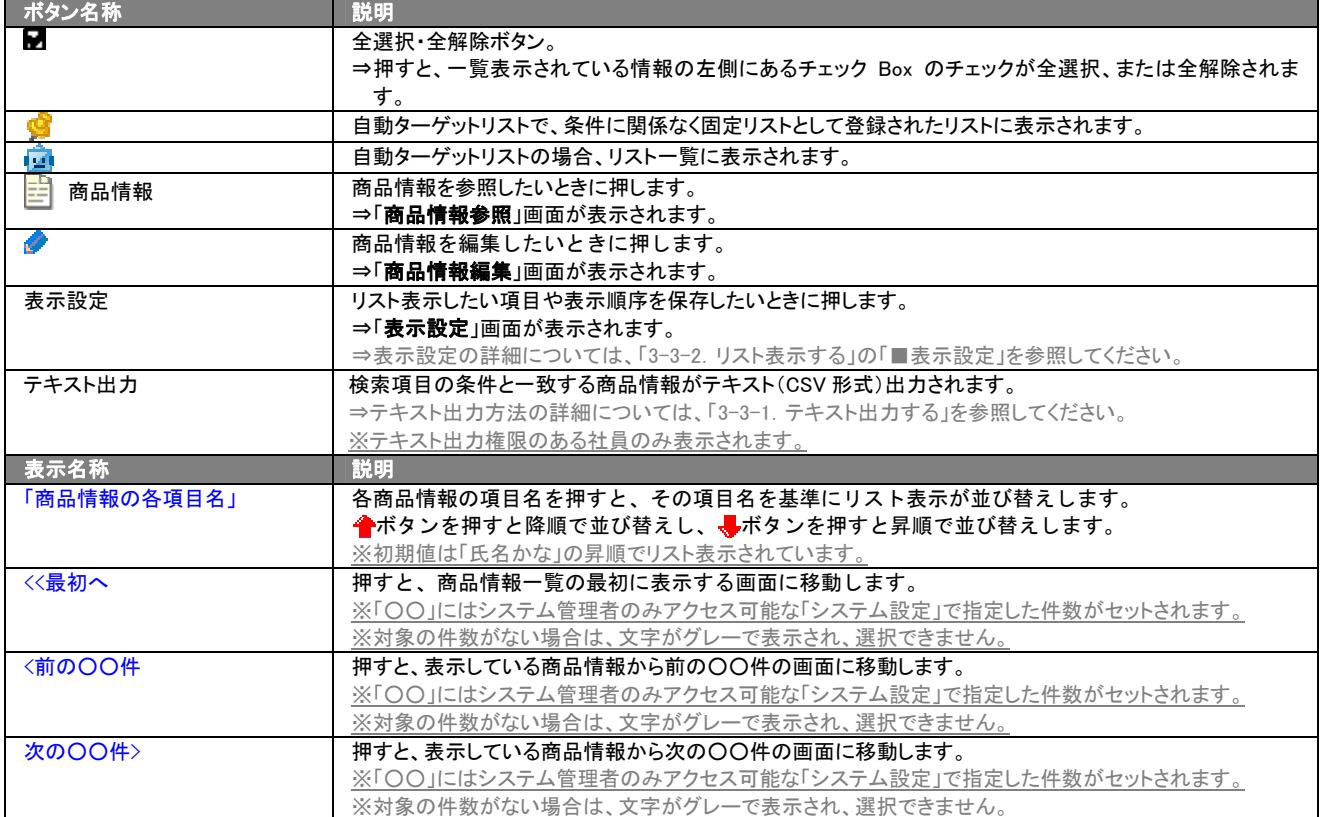

## <span id="page-36-0"></span>6-1-3.リストに追加する

「ターゲットリスト(商品情報)」リスト表示画面から、既に登録されている商品情報をターゲットリストに追加する方法につ いて説明します。

以下の手順で操作をしてください。

1. 画面左部のメニューボタンより[ 6 我が社の商品を知る ]を押し[ターゲットリスト]のタブを押すか、[ 6 我が社の商品を知 る ]にカーソルを合わせると表示されるメニューの[ターゲットリスト]を押します。 ⇒「ターゲットリストー覧」画面が表示されます。

⇒ターゲットリストタブの詳細については「3-1-5. ターゲットリストタブ」を参照にしてください。

- 2. ターゲットリスト名を押します。 ⇒選択したターゲットリストに登録されている商品情報がリスト表示されます
- 3. リストに追加 を押して、下に表示されるプルダウンメニューから選択して追加ボタンを押します。 ⇒「商品情報選択」画面が表示されます。 ※詳細については、次項を参照にしてください。
- 4. 「商品情報選択」画面からターゲットリストに追加したい商品情報を選択します。 ⇒ターゲットリストに商品情報が追加されます。

### <span id="page-37-0"></span>6-1-4.他のターゲットリストに追加する

「ターゲットリスト(商品情報)」リスト表示画面から、商品情報を他のターゲットリストに追加する方法について説明します。 以下の手順で操作をしてください。

1. 画面左部のメニューボタンより[ 6 我が社の商品を知る ]を押し[ターゲットリスト]のタブを押すか、[ 6 我が社の商品を知 る ]にカーソルを合わせると表示されるメニューの[ターゲットリスト]を押します。 ⇒「ターゲットリスト一覧」画面が表示されます。

⇒ターゲットリストタブの詳細については「3-1-5. ターゲットリストタブ」を参照にしてください。

- 2. ターゲットリスト名を押します。 ⇒選択したターゲットリストに登録されている商品情報がリスト表示されます。
- 3. 現在の検索結果すべてをターゲットリストに追加したいときは 検索結果すべて を押します。 選択した情報だけをターゲットリ ストに追加したいときは、一覧表示されている情報の左側にあるチェックBoxから、ターゲットリストに追加したい商品情報のみにチェ ックをつけて <mark>ア</mark>チェックした情報 を押します。
- 4. ト<mark>ェ</mark>チェックした情報 、または 検索結果すべて の下に表示されるプルダウンメニューから<mark>他のターゲットリストに追加</mark>ボタンを 押します。

⇒「追加するターゲットリストの選択」画面が表示されます。

5. 「追加するターゲットリストの選択」画面から、ターゲットリストを選択します。 ⇒選択したターゲットリストに商品情報が追加されます。

⇒ターゲットリストを追加する方法の詳細については、「6-1-1. ターゲットリストに商品情報を追加する」を参照してください。

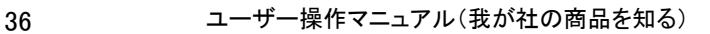

## <span id="page-38-0"></span>6-1-5.ターゲットリストから商品情報をはずす

ターゲットリストに登録した商品情報をターゲットリストからはずす方法について説明します。 以下の手順で操作をしてください。

※ターゲットリスト上から商品情報をはずしたときは、実際の商品情報は削除されません。

- 1. 画面左部のメニューボタンより[ 6 我が社の商品を知る ]を押し[ターゲットリスト]のタブを押すか、[ 6 我が社の商品を知 る ]にカーソルを合わせると表示されるメニューの[ターゲットリスト]を押します。
	- ⇒「ターゲットリスト一覧」画面が表示されます。 ⇒ターゲットリストタブの詳細については「3-1-5. ターゲットリストタブ」を参照にしてください。
- 2. ターゲットリスト名を押します。 ⇒選択したターゲットリストに登録されている商品情報リスト画面が表示されます。
- 3. 現在の検索結果すべてをターゲットリストからさ削除したいときは 検索結果すべて を押します。 選択した情報だけをターゲッ トリストに追加したいときは、一覧表示されている情報の左側にあるチェック Box から、ターゲットリストからはずしたい商品情報のみ にチェックをつけて <mark>マ</mark>チェックした情報 v を押します。
- 4. | アチェックした情報 、または 検索結果すべて の下に表示されるプルダウンメニューから○○からはずすボタンを押します。 ⇒確認メッセージウインドウが表示されますので、O K またはキャンセルを押してください。 ※○○には現在リスト表示しているターゲットリスト名が表示されます。

## <span id="page-38-1"></span>6-1-6.自動ターゲットリストから固定リストを作成する

自動ターゲットリストに登録した商品情報を、条件に関係なくそのターゲットリストのリストとして固定化する方法について 説明します。

以下の手順で操作をしてください。

- 1. 画面左部のメニューボタンより[ 6 我が社の商品を知る ]を押し[ターゲットリスト]のタブを押すか、[ 6 我が社の商品を知 る ]にカーソルを合わせると表示されるメニューの[ターゲットリスト]を押します。
	- ⇒「ターゲットリストー覧」画面が表示されます。

⇒ターゲットリストタブの詳細については「3-1-5. ターゲットリストタブ」を参照にしてください。

- 2. ターゲットリスト名を押します。 ⇒選択したターゲットリストに登録されている商品情報リスト画面が表示されます。
- 3. 固定としたいリストにチェックをつけて アチェックした情報 を押します。 アチェックした情報 の下に表示されるプルダウンメニュ ーから○○の固定からはずすポタンを押します。 ⇒確認メッセージウインドウが表示されますので、O K またはキャンセルを押してください。 ※リストに マークが表示されます。

※○○には現在リスト表示しているターゲットリスト名が表示されます。

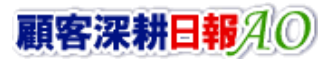

## <span id="page-39-0"></span>6-2.ターゲットリストを設定する

ターゲットリストの設定方法について説明します。ターゲットリストの参照・編集・削除はすべて、「ターゲットリスト」タブから 行います。

## <span id="page-39-1"></span>6-2-1.ターゲットリストを登録する

ターゲットリストを新規登録する方法について説明します。 以下の手順で操作をしてください。

- 1. 画左部のメニューボタンより[ 6]我が社の商品を知る ]を押し[ターゲットリスト]のタブを押すか、[ 6]我が社の商品を知る ]に カーソルを合わせると表示されるメニューの[ターゲットリスト]を押します。
	- ⇒「ターゲットリスト一覧」画面が表示されます。

⇒ターゲットリストタブの詳細については「[3-1-5.ターゲットリストタブ」](#page-14-0)を参照にしてください。

- 2. 新規ターゲットリスト登録ボタンを押します。 ⇒「ターゲットリスト【商品情報】」新規登録画面が表示されます。 ※「追加するターゲットリストの選択」画面から、新規作成ボタンを押しても同じ画面が表示されます。 ⇒「追加するターゲットリストの選択」の詳細については、「6-1-1. ターゲットリストに商品情報を追加する」を参照してください。
- 3. 必要事項を入力してターゲットリストを登録します。

⇒詳細は次項、「■表示内容」を参照にしてください。

4. すべての情報入力後、保存ボタンを押します。

⇒登録されたターゲットリストが一覧画面に表示されます。

※キャンセルボタンを押すと、「編集内容を破棄してウインドウを閉じます。よろしいですか?」というメッセージウインドウが表示され ます。O K ボタンを押すと、登録されずに一覧画面に戻ります。

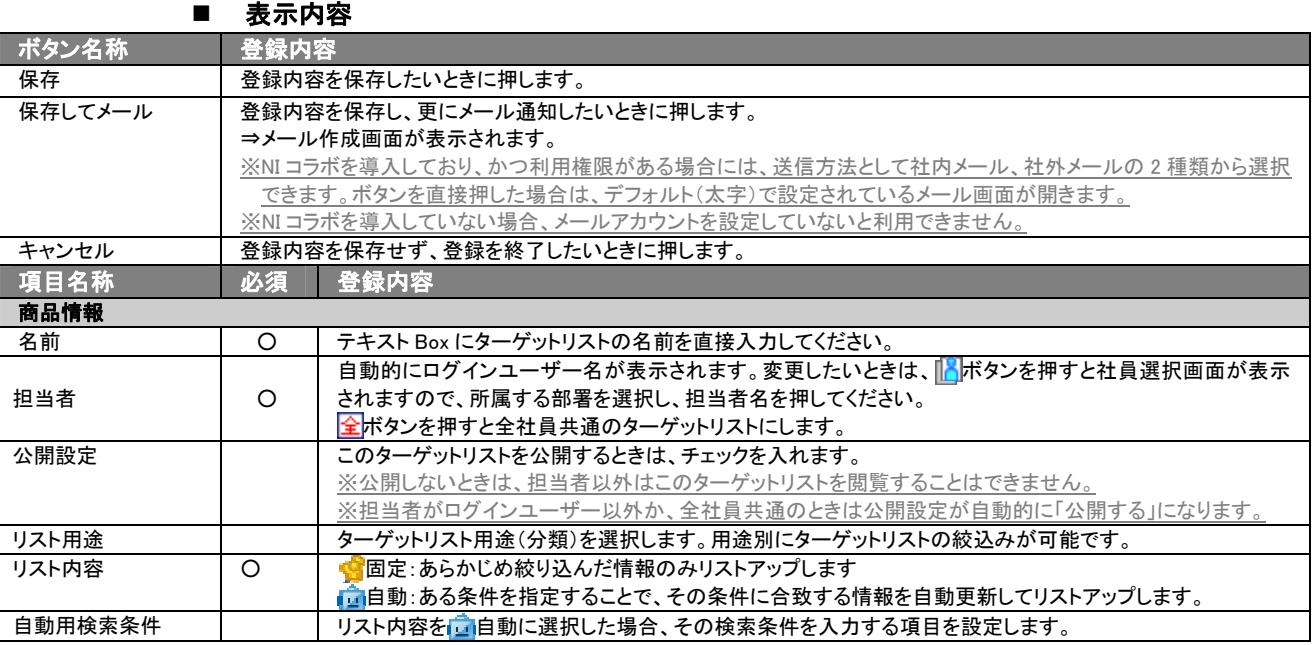

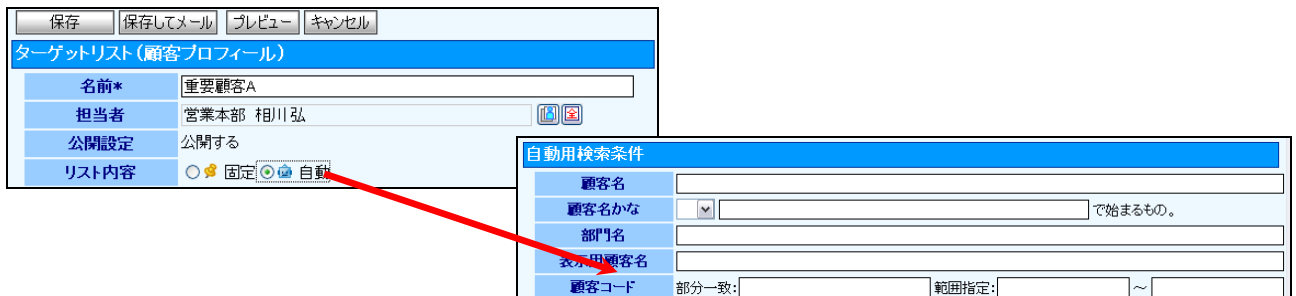

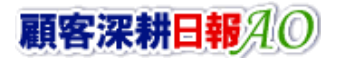

## <span id="page-40-0"></span>6-2-2.ターゲットリストを参照する

ターゲットリストを参照する方法について説明します。 以下の手順で操作をしてください。

- 1. 画左部のメニューボタンより[  $\overline{\phantom{a}}$ 我が社の商品を知る]を押し[ターゲットリスト]のタブを押すか、[  $\overline{\phantom{a}}$ 我が社の商品を知る]に カーソルを合わせると表示されるメニューの[ターゲットリスト]を押します。 ⇒「ターゲットリスト一覧」画面が表示されます。 ⇒ターゲットリストタブの詳細については「3-1-5. ターゲットリストタブ」を参照にしてください。
- 2. ターゲットリスト名の左側にある、 <mark>キ</mark>ボタンを押します。 ⇒「ターゲットリスト(商品情報)」参照画面が表示されます。

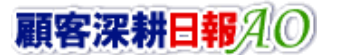

## <span id="page-41-0"></span>6-2-3.ターゲットリストを編集する

「顧客深耕日報 AO 我が社の商品を知る」では、登録しているターゲットリスト(商品情報)を編集することが できます。 以下の手順で操作をしてください。

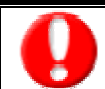

「編集」権限がないときは、ターゲットリストを編集できません。 権限の詳細については、「顧客深耕日報」の社内システム管理者に確認してください。

- 1. 画面左部のメニューボタンより[ 6]我が社の商品を知る]を押し[ターゲットリスト]のタブを押すか、[ 6]我が社の商品を知る] にカーソルを合わせると表示されるメニューの[ターゲットリスト]を押します。
	- ⇒「ターゲットリスト一覧」画面が表示されます。 ⇒ターゲットリストタブの詳細については「3-1-5. ターゲットリストタブ」を参照にしてください。
- 2. 編集したいターゲットリスト名の左側にある、トポタンを押します。 ⇒「ターゲットリスト【商品情報】」画面が表示されます。
- 3. 画面上の編集ボタンを押します。 ⇒表示内容の詳細については、次項を参照してください。
- 4. ターゲットリスト変更後、保存ボタンを押します。 ⇒変更されたターゲットリストが一覧画面に表示されます。

※キャンセルボタンを押すと、「編集内容を破棄してウインドウを閉じます。よろしいですか?」というメッセージウインドウが表示され ます。O K ボタンを押すと、登録されずに一覧画面に戻ります。

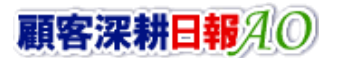

## <span id="page-42-0"></span>6-2-4.ターゲットリストを削除する

「顧客深耕日報 AO 我が社の商品を知る」では、登録しているターゲットリスト(商品情報)を削除します。 以下の手順で操作をしてください。

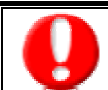

削除権限がない場合、削除ボタンは表示されません。 削除ボタンが表示されない場合は、「顧客深耕日報」の社内システム管理者に確認してください。

1. 画面左部のメニューボタンより[ | 6 我が社の商品を知る ]を押し[ターゲットリスト]のタブを押すか、[ | 6 我が社の商品を知る ] にカーソルを合わせると表示されるメニューの[ターゲットリスト]を押します。 ⇒「ターゲットリスト一覧」画面が表示されます。

⇒ターゲットリストタブの詳細については「3-1-5. ターゲットリストタブ」を参照にしてください。

- 2. 削除したいターゲットリスト名の左側にある、 キボタンを押します。 ⇒「ターゲットリスト【商品情報】」画面が表示されます。
- 3. 画面上の編集ボタンを押します。 ⇒表示内容の詳細については、「6-2-3. ターゲットリストを編集する」を参照してください。
- 4. 画面右上の削除ボタンを押します。⇒「この文書を削除します。よろしいですか?」というメッセージウインドウが表示されますので、 O K またはキャンセルを押してください。

## <span id="page-43-0"></span>6-2-5.ターゲットリストを一括更新・削除する

登録済みのターゲットリストを一括更新・一括削除することができます。 以下の手順で操作をしてください。

#### ■ 一括更新する

- 1. 画面左部のメニューボタンより[ | 本形社の商品を知る ]を押し[ターゲットリスト]のタブを押すか、[ | | おが社の商品を知 る ]にカーソルを合わせると表示されるメニューの[ターゲットリスト]を押します。 ⇒「ターゲットリスト一覧」画面が表示されます。 ⇒ターゲットリストタブの詳細については「3-1-5. ターゲットリストタブ」を参照にしてください。
- 2. 一覧表示されている情報の左側にあるチェック Box から、一括更新したい情報のみにチェックをつけて アチェックした情報 <mark>を押</mark> します。
- 3. アチェックした情報 の下に表示されるプルダウンメニューから一括更新ボタンを押します。 ⇒「【ターゲットリスト(商品情報)】一括更新項目設定」画面が表示されます。
- 4. 一括更新したい項目の左側にあるチェック Box にチェックをつけると入力フォームが入力・選択可能な状態になりますので、入力 フォームに値を入力・選択してから一括更新するボタンを押します。

※チェック Box にチェックがされている項目のみ一括更新されます。 ※チェック Box にチェックをして、その項目に値を何もいれなければ、項目の値を一括で空にすることができます。

5. 「一括更新の確認」画面が表示されますので、内容に同意した場合は、「はい。すべて更新します。」の左側にあるチェック Box に チェックをつけて 実行 ボタンを押します。更新しない場合は キャンセル ボタンを押します。

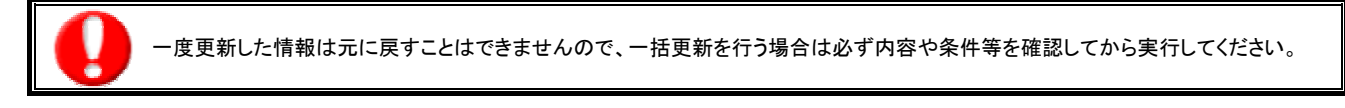

※「公開設定」は一括更新処理対象外です。

※「担当者」を自分以外に設定してターゲットリストを一括更新したときは、「公開設定」がすべて「公開する」に変更されま す。

## ■ 一括削除する

1. 面左部のメニューボタンより[ | 6 我が社の商品を知る ]を押して[ターゲットリスト]のタブを押すか、[ | 6 我が社の商品を知 る ]にカーソルを合わせると表示されるメニューの[ターゲットリスト]を押します。 ⇒「ターゲットリスト一覧」画面が表示されます。

⇒ターゲットリストタブの詳細については「3-1-5. ターゲットリストタブ」を参照にしてください。

- 2. 一覧表示されている情報の左側にあるチェック Box から、一括更新したい情報のみにチェックをつけて<mark>にチェックした情報 を押</mark> します。
- 3. オテェックした情報 の下に表示されるプルダウンメニューから一括削除ボタンを押します。
- 4. 「一括削除の確認」画面が表示されますので、内容に同意した場合は、「はい。すべて削除します。」の左側にあるチェック Box に チェックをつけて 実行 ボタンを押します。削除しない場合は キャンセル ボタンを押します。

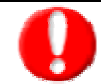

一度削除した情報は元に戻すことはできませんので、一括削除を行う場合は必ず内容や条件等を確認してから実行してください。

○ 商標

本説明書に登場する会社名、製品名は各社の登録商標、商標です。

○ 免責

本説明書に掲載されている手順による操作の結果、ハード機器に万一障害などが発生しても、弊社では一切の責任を負いま せんのであらかじめご了解ください。

○ 発行

平成 23 年 8 月 29 日 6 版

#### 株式会社 NI コンサルティング内 サポートデスク

E-MAIL:[support@ni-consul.co.jp](mailto:info@ni-consul.co.jp)

URL:[http://www.ni-consul.jp](http://www.ni-consul.jp/)

FAX : 082-511-2226

営業時間:弊社休業日、土・日・祝日を除く月曜日~金曜日 9:00~12:00、13:00~17:00